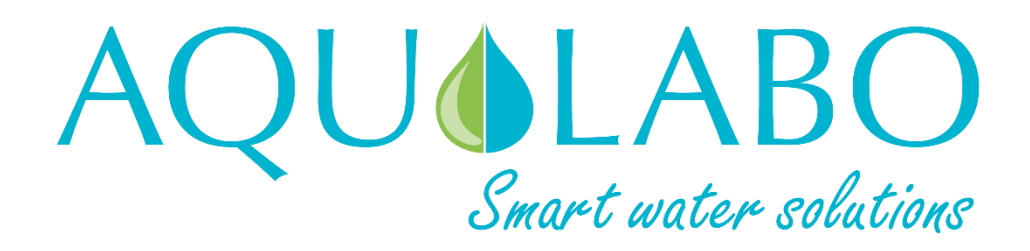

User manual

Version 1.5

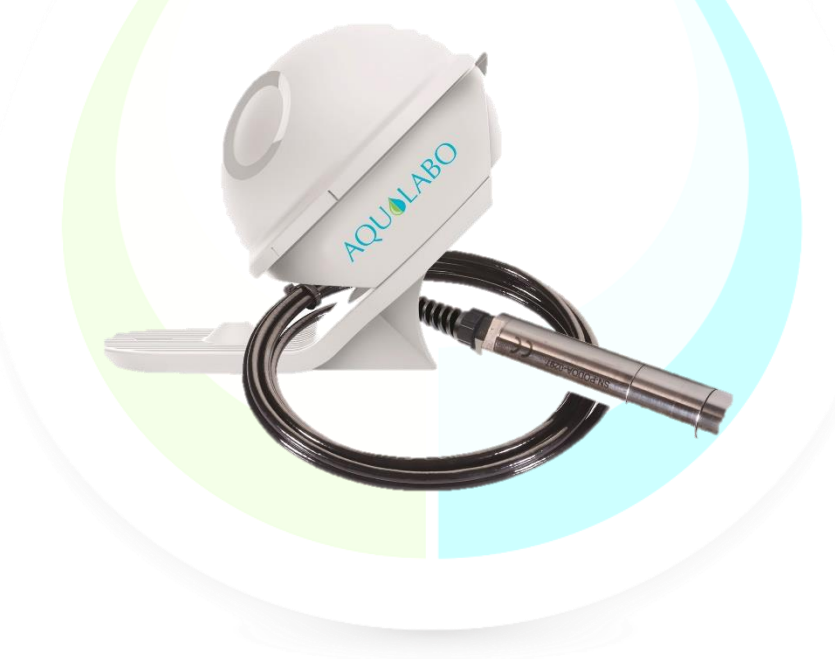

The most recent version of this manual is available on our website:

<https://www.aqualabo.fr/>

### **IMPORTANT:**

The information contained in this document may be patented or under patent application by Aqualabo. Possession of this document does not confer any license on these patents.

This manual is updated periodically. Updates are included in the new editions.

All information provided in this edition of the manual may be modified before the products described become available.

All rights reserved.

**Copyright** © 2021, Aqualabo

Reproduction in whole or in part is prohibited without Aqualabo's written consent.

# **CONTENTS**

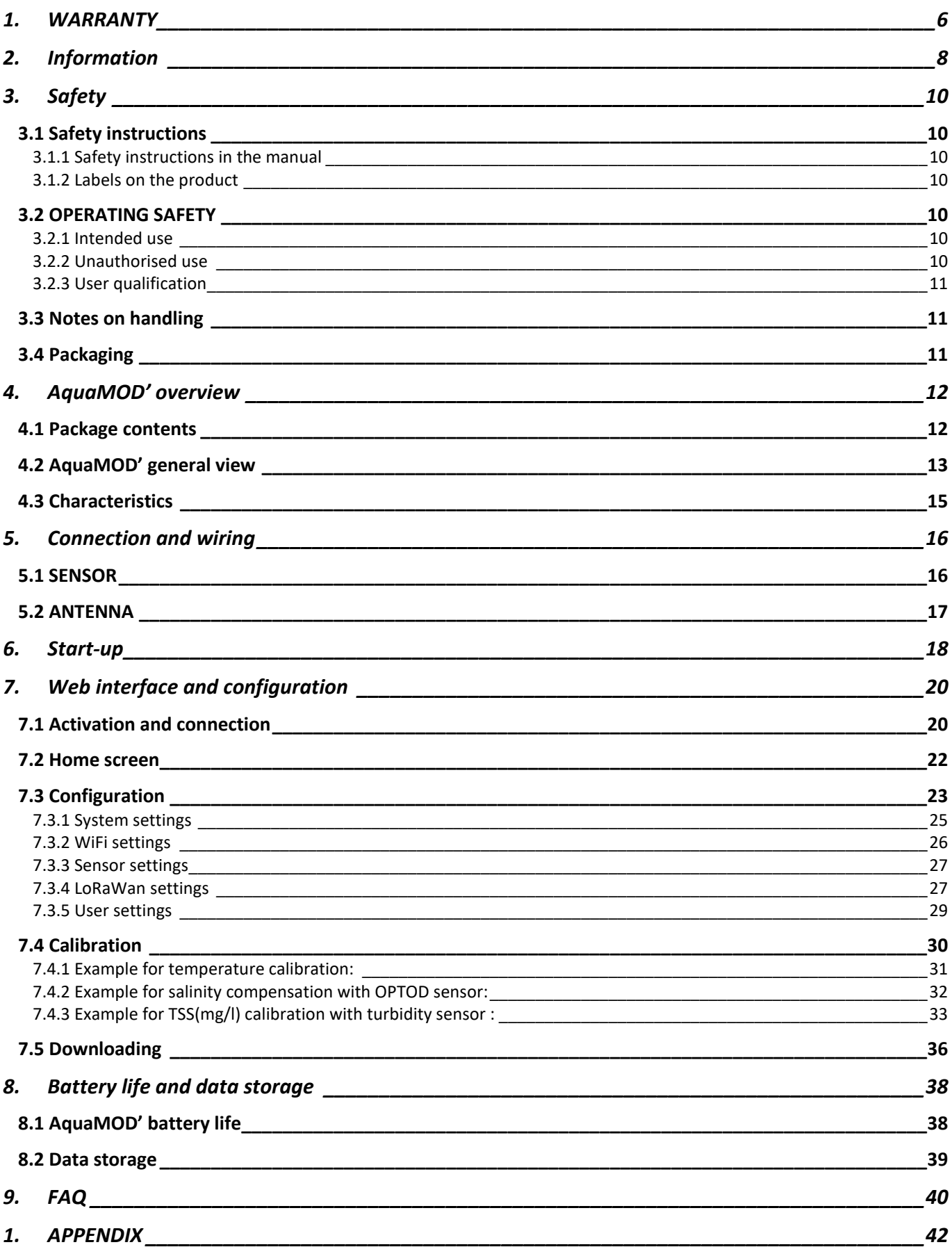

# <span id="page-5-0"></span>**1. WARRANTY**

The new materials and equipment sold by the AQUALABO company are guaranteed against all manufacturing defects for a period of 1 year excluding consumables (unless expressly stipulated by AQUALABO) from:

- the date on which the buyer or authorized representative declares technical acceptance of the equipment at the factory,
- or alternatively,
	- **•** for mainland France: from the date of the delivery note,
	- for other destinations: from the date of shipment certified by LTA, way bill, or bill of lading.

AQUALABO's warranty applies exclusively to flaws resulting from a design or inherent defect. It is strictly limited to the free delivery of replacement parts (except consumables) or the repair of the device in our workshops within 10 working days, transport not included.

The following are, by express agreement, formally excluded from our warranty:

- Any economic damage, such as staff costs, loss of profit, business disruption, etc.
- Any failure due to improper use of the device (unsuitable mains power, fall, attempted conversion, etc.), lack of maintenance by the user or poor storage conditions.
- Any failure due to using parts, not supplied by AQUALABO, on its equipment.
- Any failure due to transporting equipment in non-original packaging.
- Batteries, aerials, and in general, any item listed under "accessories".

Our customers are asked to always request our agreement before sending us a device for repair. No returns will be accepted without the prior written consent from our after-sales service which will stipulate the return procedure. In this case, the items will be returned in their original packaging, carriage paid, to the following address:

#### **AQUALABO - 115 Rue Michel Marion 56850 Caudan - France**

We reserve the right to reship any device received without this agreement. Regardless of the type and conditions of transport chosen to ship the equipment for repair under guarantee, in the original packaging, the related expenses as well as insurance costs will be the customer's responsibility.

Any damage resulting from returning the equipment falls within the framework of the guarantee on the express condition that customers have sent their claims to the carrier, by registered letter with acknowledgement of receipt, within forty-eight hours, with a copy of the letter sent to AQUALABO.

For devices with a warranty form, it only applies if the form received with the device is returned to AQUALABO duly completed.

#### **SOFTWARE WARRANTY**

The software is guaranteed by the software publisher or distributor under the conditions specified in the documentation related to those software packages.

AQUALABO does not, under any circumstances, guarantee the software packages.

By express agreement, we formally exclude from our warranty all economic damage, in particular for staff costs, loss of profit, business disruption, etc.

Customers are informed that AQUALABO may not, under any circumstances, be held responsible for any failure or bugs the software contain.

#### **PROPERTY RIGHTS AND TRADE SECRETS**

This document is protected by AQUALABO copyright (c) 2019 and all copyright is expressly reserved. The software supplied with the device, or referred to, contains trade secrets and confidential information which are AQUALABO property. It is legally protected by international copyright (c) law.

AQUALABO affords the user a license to use its software. This may not be divulged, used or duplicated for back-up purposes without written permission from AQUALABO. The beneficiary must attach a copy of this document to any fully or partially authorized reproduction.

# <span id="page-7-0"></span>**2. INFORMATION**

AQUALABO equipment has been designed, manufactured, tested and inspected in accordance with ISO 9001 procedures.

If the equipment is not used immediately, it should be stored in a clean, dry place. Abide by the following storage temperatures (10-35°C).

AQUALABO equipment is carefully inspected before packaging. Upon receipt of your device, check the condition of the packaging and if you notice an anomaly, submit the usual reservations with the carrier **within 48 hours**. Then consult the packing list and check that everything is in order. Finally, if you notice that something is missing or the equipment damaged, contact AQUALABO without delay.

**AquaMOD' devices are entirely designed and manufactured by AQUALABO in France.**

AQUALABO

90 Rue du Professeur Paul Milliez • 94506 Champigny sur Marne • France **Tel.:** +33 (0)1 55 09 10 10 **Hotline**: +33(0)4 11 71 97 41 **E-mail:** info@aqualabo.fr **Website:** <https://www.aqualabo.fr/>

# <span id="page-9-0"></span>**3. SAFETY**

# <span id="page-9-1"></span>**3.1 SAFETY INSTRUCTIONS**

#### <span id="page-9-2"></span>**3.1.1 SAFETY INSTRUCTIONS IN THE MANUAL**

This manual provides important information on how to operate the product safely. Read it carefully to familiarize yourself with the product before commissioning and using it. This manual should be kept near the product so that the information you need is always easy to find.

Important safety instructions are highlighted in this manual. They are indicated by the warning symbol (yellow triangle) on the left-hand side.

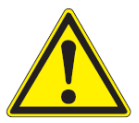

## **CAUTION**

**Indicates a potentially hazardous situation that may result in serious (irreversible) injury, death, product damage, or destruction if the safety instructions are not followed.**

### <span id="page-9-3"></span>**3.1.2 LABELS ON THE PRODUCT**

Be aware of all information labels and safety symbols affixed to the product.

# <span id="page-9-4"></span>**3.2 OPERATING SAFETY**

#### <span id="page-9-5"></span>**3.2.1 INTENDED USE**

Comply with the following points for safe operation:

- Store and use the device under the environmental conditions mentioned in this manual (see [Characteristics\)](#page-13-0)
- Do not disassemble the device
- Power the device with its original battery
- Comply with the use restrictions given below

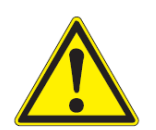

### **CAUTION**

**If the device is not used as specified by Aqualabo (environment, handling…). The safety may be jeopardised.**

### <span id="page-9-6"></span>**3.2.2 UNAUTHORISED USE**

The product must not be operated if:

- it is visibly damaged (e.g. after being transported)
- it has been stored under adverse conditions for a long period of time

### <span id="page-10-0"></span>**3.2.3 USER QUALIFICATION**

We assume that operators know how to manage this equipment by virtue of their professional training and experience. In particular, operators must be able to understand and correctly implement the safety instructions/labels when using the product. Trained personnel should be familiar with and follow the instructions in this manual.

# <span id="page-10-1"></span>**3.3 NOTES ON HANDLING**

AquaMOD' are electronic devices. As such, they must be treated with care. Always protect the device from conditions that could adversely affect its components. In particular, adhere to the following points:

- $\triangleright$  The ambient temperature and humidity, when using and storing, must be within the limits indicated in the TECHNICAL CHARACTERISTICS section.
- $\triangleright$  Regardless of the circumstances, the device must be protected from the following influences: -Intensive exposure to light and heat
	- -Caustic vapour or vapour with high solvent content.
- ➢ All work on the inside of the instrument, must be performed by AQUALABO or by AQUALABO-approved technicians.

# <span id="page-10-2"></span>**3.4 PACKAGING**

The AquaMOD' is shipped in packaging designed to protect it during transport. It is essential that you keep the original packaging as well as the inner packing in such a way as to ensure optimum protection of the device from impact in the event of transport. The original packaging is also required for return transport under appropriate conditions if repair is needed. Please remember that we shall decline any warranty claim for damage caused by unsuitable transportation.

# <span id="page-11-0"></span>**4. AQUAMOD' OVERVIEW**

# <span id="page-11-1"></span>**4.1 PACKAGE CONTENTS**

You have just received your AquaMOD'

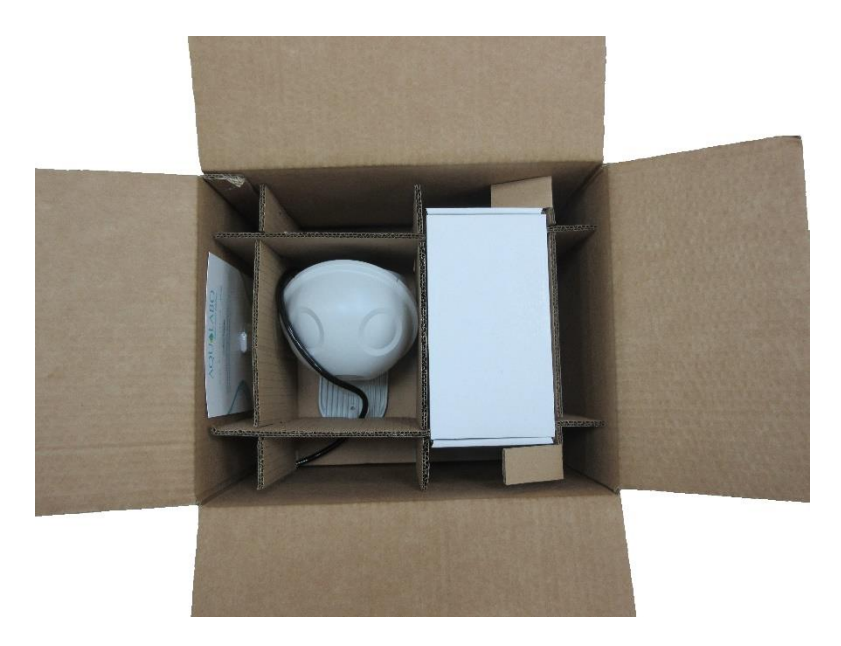

The package consists of an AquaMOD' with its battery (not connected) and sensor packed in a separate box under the device. The optional external aerial, if there is one, is also packaged in a separate box, LoRa AquaGAT' gateway in its packaging and placed on the top of the package, a quick start guide. (The type of sensor and the cable length varies depending on the model ordered)

Upon receipt of your device, check the condition of the packaging and if you notice an anomaly, submit the usual reservations with the carrier **within 48 hours**. If you notice that something is missing or the equipment damaged, contact AQUALABO without delay.

# <span id="page-12-0"></span>**4.2 AQUAMOD' GENERAL VIEW**

#### **EXTERIOR:**

AquaMOD' has 2 cable glands on its rear side, they are screen-printed to clearly identify them:

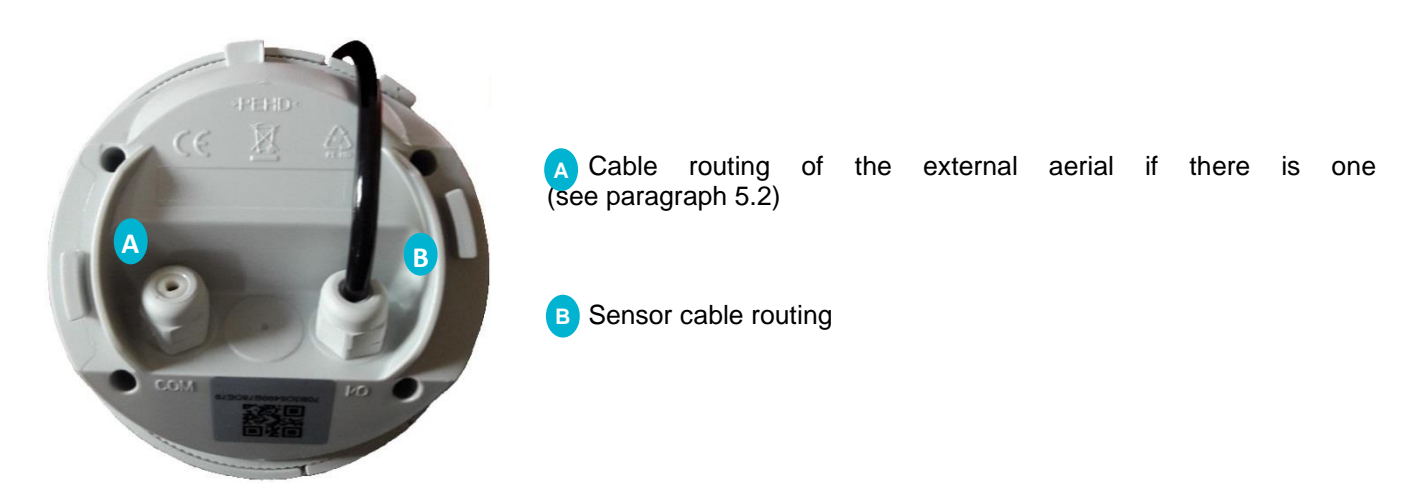

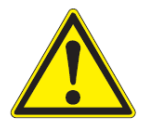

### **CAUTION: EXTERNAL ANTENNA CONNEXION**

**If your AquaMOD' is equipped with an external antenna, never try to have the AquaMOD' communicate without this one.**

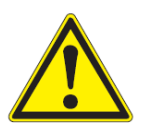

#### **SEALING: OPENING REQUIRED CHECKING**

**The product's seal is only guaranteed if the main O-ring is in good shape, correctly greased (silicon grease), its cover welll stop-locked and all the cable glands\* properly tightened.**

*\* Within normal condition of use, no actions are required on cable glands, except for tightening check. If you need to change or replace the sensor associated with the Aquamod, request it to your authorized distributor or Aqualabo Customer Service.*

The AquaMOD' is equipped with a base and an attachment screw (3 mm in diameter) is available. **C**

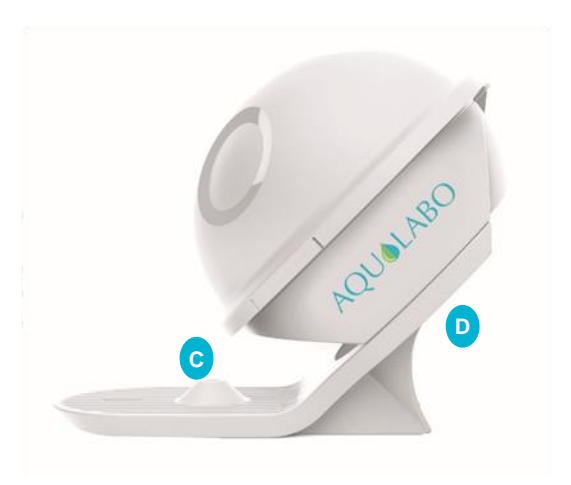

To separate the AquaMOD' from its base, hold the AquaMOD' upsidedown (cable gland facing you), so you can see the fastener. **D**

Hold the base firmly and turn the AquaMOD' clockwise until it is free from its base.

Reverse the movement to lock the AquaMOD' on its base.

### **INTERIOR:**

To remove the top of the product and access the inside, unscrew the lid

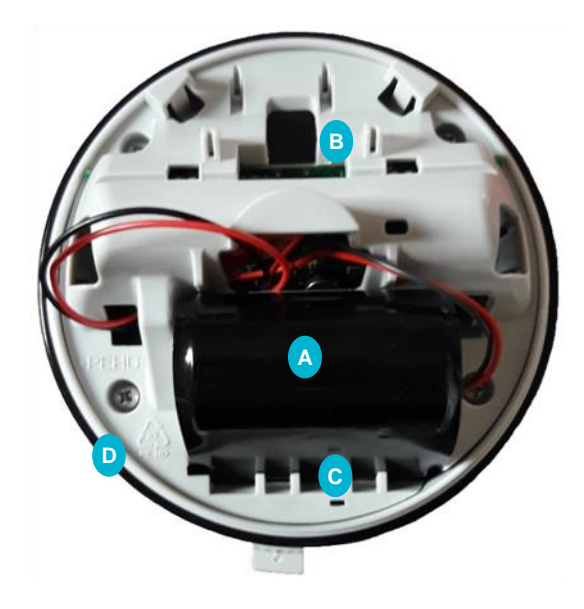

**A** Battery (The battery model may vary depending on which generation of device you have. Only use batteries supplied by Aqualabo)

**B** Chip board (The version of the board may vary depending on which generation of device you have)

To close the AquaMOD' screw back on the lid.

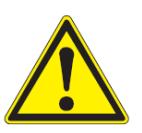

**CAUTION: DATE/TIME RESET WHEN BATTERY IS RECONNECTED**

**Whenever you disconnect the battery for a long time (>8h), the AquaMOD' loses its current time, so you will have to reset it using the local web interface.**

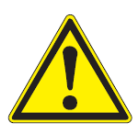

### **SEALING: DESICCANT VERIFICATION**

A desiccant sachet is located in the lower part of the housing **C**: it must still be in the form of **granules, a pasty state would indicate abnormal moisture.**

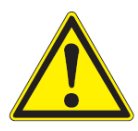

### **SEALING: O-RING VERIFICATION & SILICON GREASE**

To ensure the product sealing, when opening of product, verify the O-Ring **D** aspect, replaced **it if required (replacement o-ring available) and apply an appropriate amount of silicon grease before closing.**

<span id="page-13-0"></span>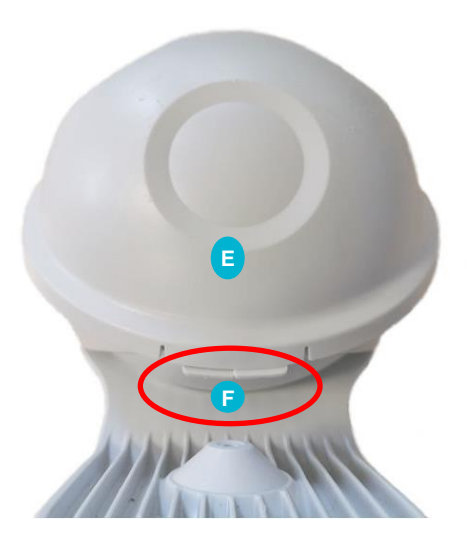

#### **SEALING: DESICCANT VERIFICATION**

**After opening/closing, always check that the lid is properly closed to the stop**  point **F** to ensure a proper seal. **E F**

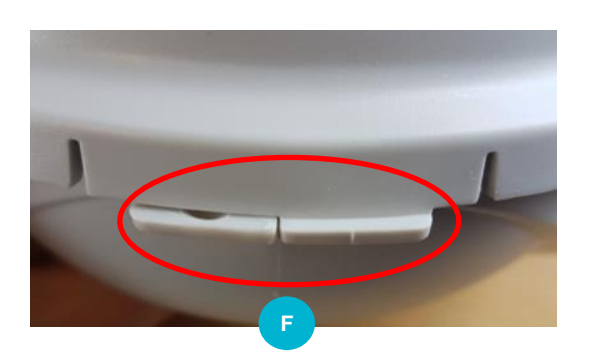

# <span id="page-14-0"></span>**4.3 CHARACTERISTICS**

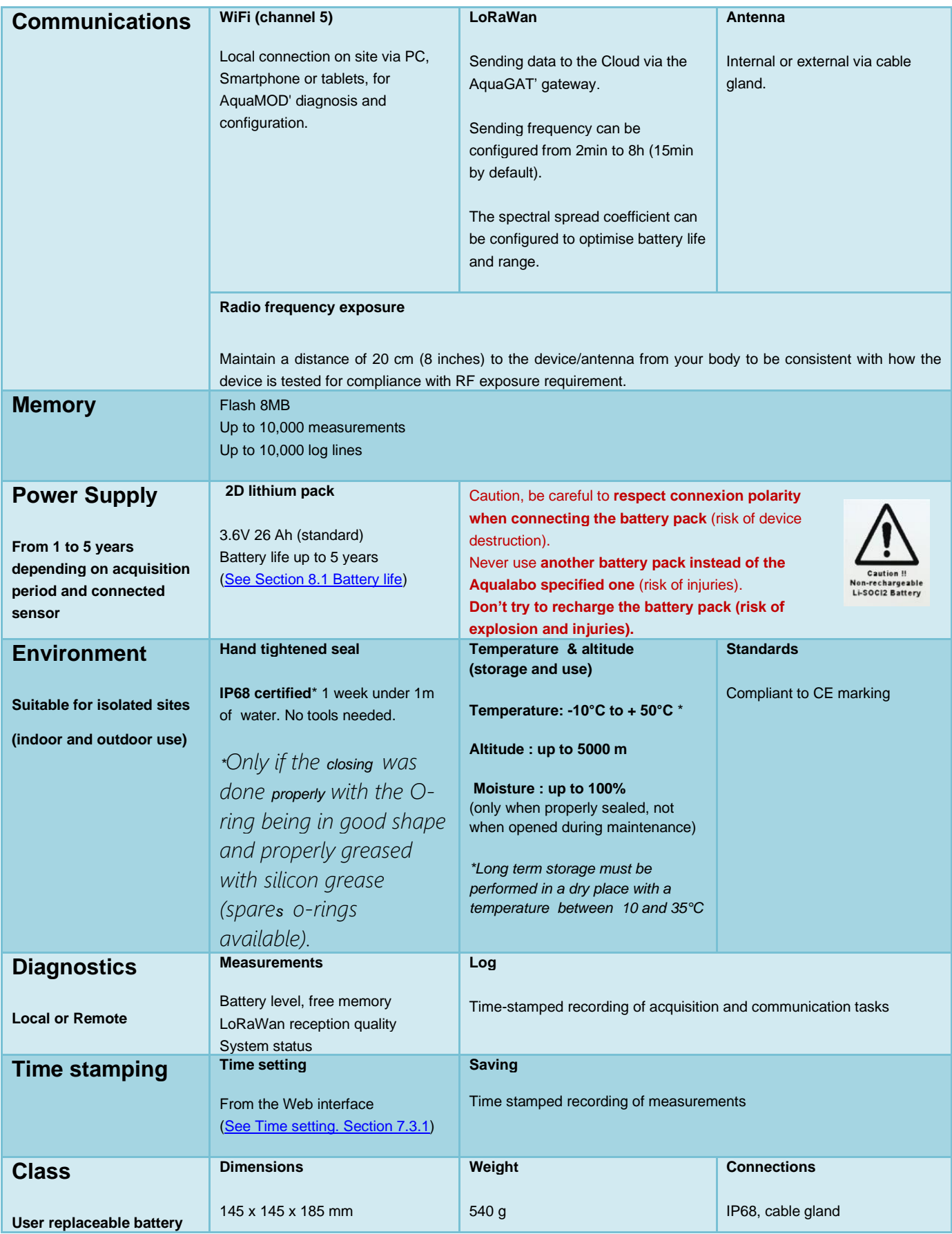

# <span id="page-15-0"></span>**5. CONNECTION AND WIRING**

# <span id="page-15-1"></span>**5.1 SENSOR**

The AquaMOD' comes with a factory-wired sensor. The AquaMOD' is compatible with all sensors in the Digisens range.

You can replace a defective sensor or change the type of sensor connected to your AquaMOD', however this requires a maintenance operation. This operation must be carried out by a trained person and implies dismantling the product. For more information on replacing a sensor, contact AQUALABO Customer Service.

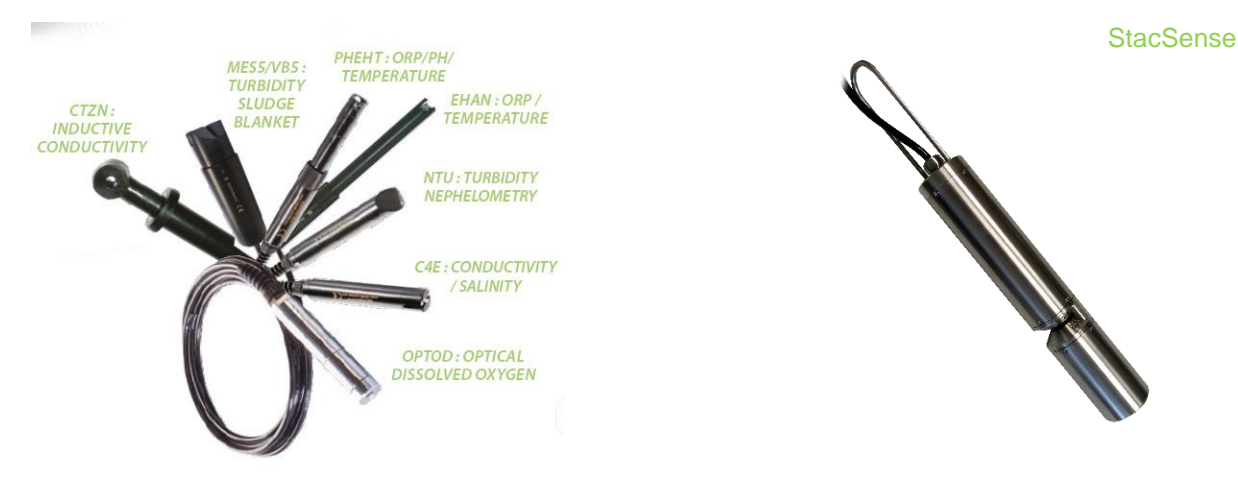

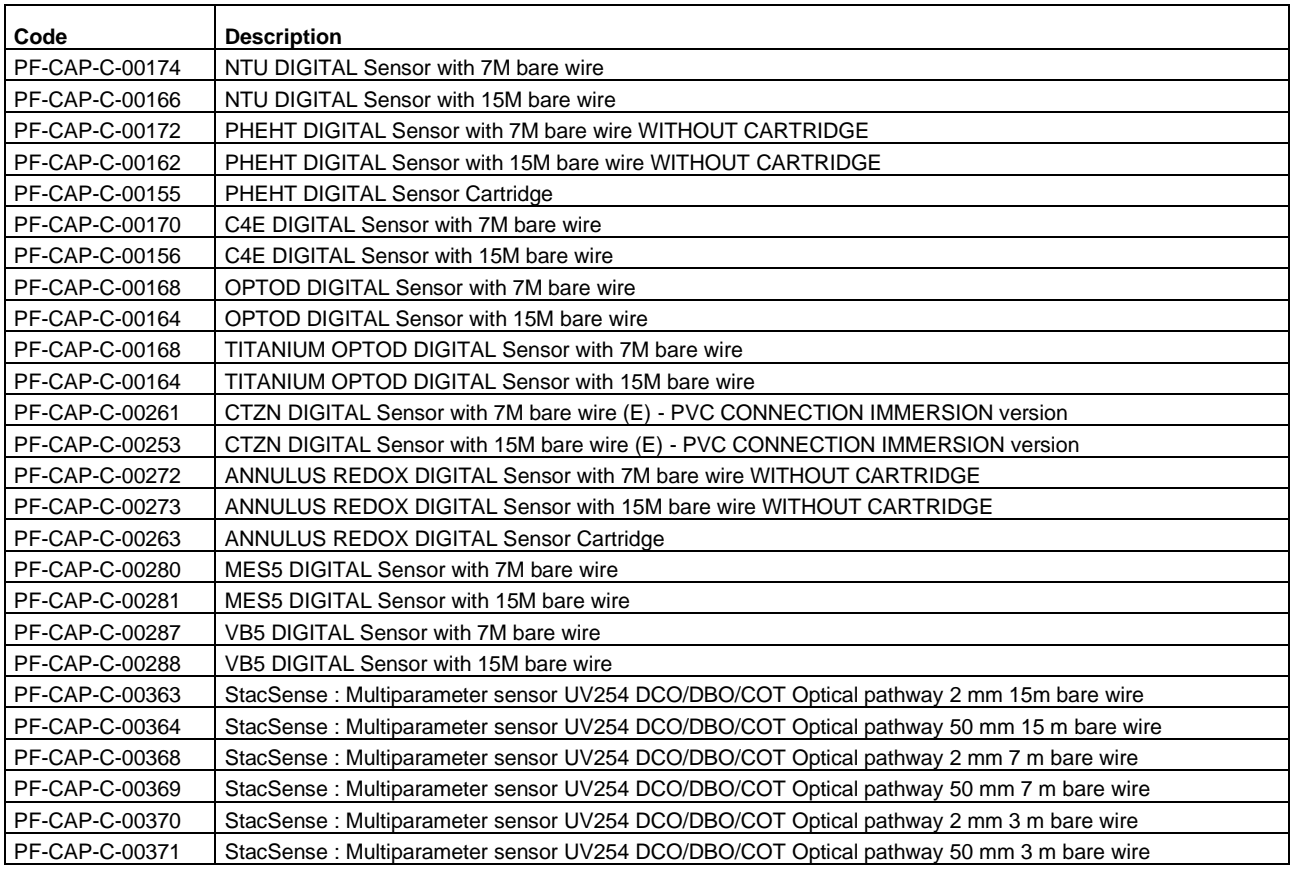

Each sensor's user manual is available on the website [https://www.aqualabo.fr/.](https://www.aqualabo.fr/) It contains all the necessary information regarding the use and maintenance of the sensor, including details of the steps to be performed to calibrate it.

For more information on the Digisens range digital sensors and their use, please visit our website: [https://www.aqualabo.fr](https://www.aqualabo.fr/)

# <span id="page-16-0"></span>**5.2 ANTENNA**

Depending on the environment in which the equipment is installed, the quality of the LoRa communication between the AquaMOD' and the gateway depends on the choice of antenna.

We can thus distinguish, at the AquaMOD' level, between the internal antenna in the housing (in the sphere) and the external antenna. A completely identical antenna can also replace the standard antenna of the gateway in order to move it outside a building, or in an elevated position

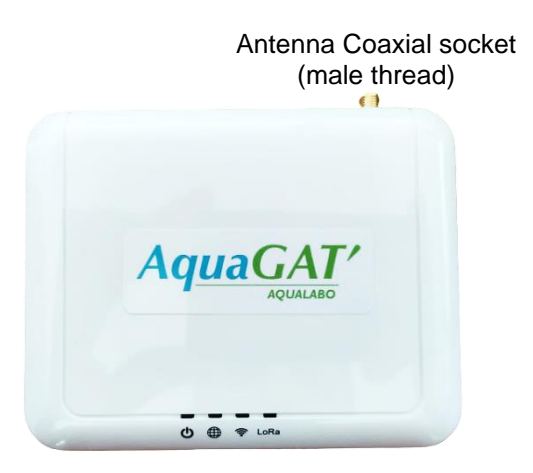

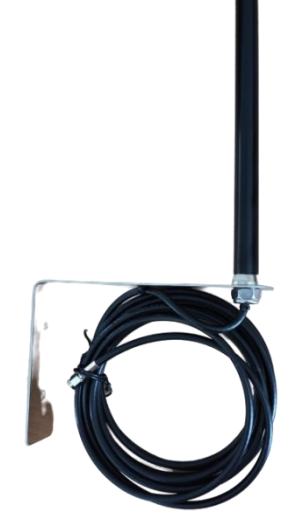

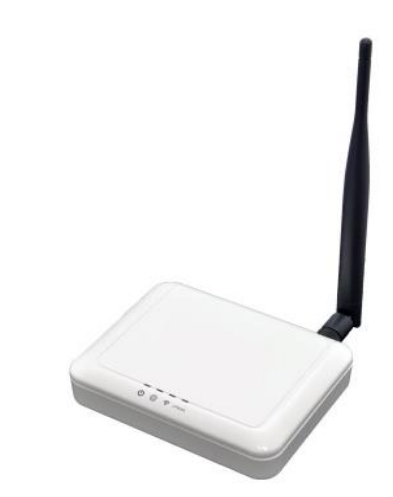

LoRa gateway **Gateway Markow** Gateway with standard antenna, Indoor use.

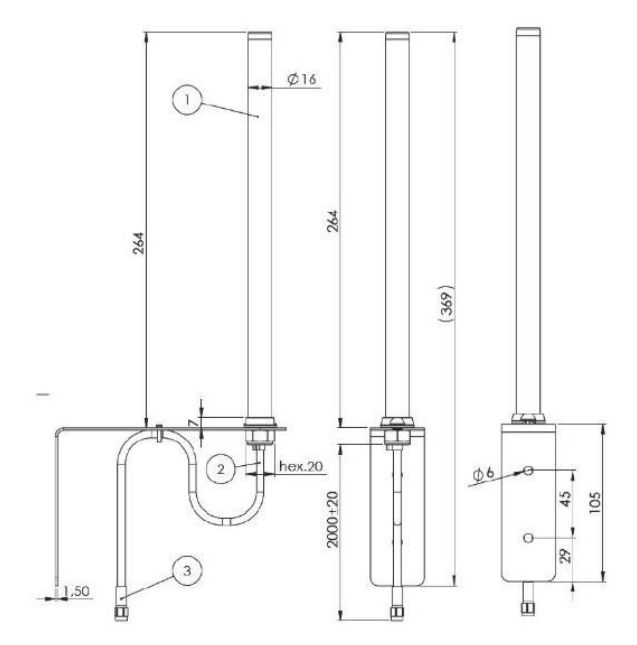

Antenna, outdoor use **Antenna** (sizes)

- 1- Antenna body
- 2- Integrated cable (3 meters, standard version)
- 3- Coaxial plug to gateway

# <span id="page-17-0"></span>**6. START-UP**

#### *Equipment installation:*

- Fit the AquaGAT' aerial on its connector to the rear (see figure, paragraph 5.2).
- Connect the AquaGAT' gateway to the power supply and to Internet via the network cable and wait for all the lights to turn on.
- Connect the AquaMOD' battery and close it, ensuring the cover is thoroughly tightened.
- The installation is operational, the first data are sent after 15s then the AquaMOD' module activates the WiFi for 10min (no data sent and you can access the local Web interface). After this lead time, the module sends data every 15 minutes.

### *Cloud registration:*

#### **From the mobile application:**

- Select "Add a gateway" then scan your AquaGAT' QR code
- Select "Add a device" then scan your AquaMOD' QR code

#### **From a computer:**

- Select "Add a gateway" then enter the AguaGAT' serial number shown under the QR code
- Select "Add a device" then enter the AquaMOD' serial number shown under the QR code

#### *After start-up:*

■ Connecting to the web interface is recommended to check that the entire system is working properly (OK on all lines of the main screen).

■ It is advisable to synchronize the AquaMOD' clock with the one of the computer to allow data to be saved on the actual date. To do this, go to the "Settings" tab and then in the "System" section which appears by default, click on "Sync Time" then "Apply" in the confirmation window.

#### *Your AquaConnect can now be used!*

# <span id="page-19-0"></span>**7. WEB INTERFACE AND CONFIGURATION**

The AquaMOD' has an on-board Web interface to allow its diagnosis and configuration. This interface is in English by default. To display another language use the browser's automatic translation tool. The interface will then be translated to the same language as that of the device used.

# <span id="page-19-1"></span>**7.1 ACTIVATION AND CONNECTION**

To access the AquaMOD' Web interface, the WiFi access point has to be activated.

To activate the WiFi access point when not powered-up, place the magnet provided against the body on one side of the housing:

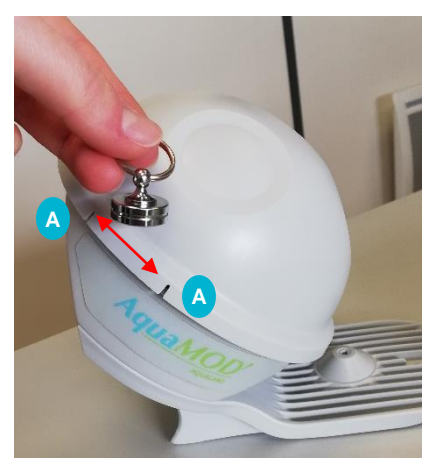

- Check that the lid of the AquaMOD' is screwed on as far as it can go.
- Place the magnet against the body as shown in the picture and slide it slowly between the two notches. A There are sensors on either notch pairs.
- The access point will be created after 10 to 20 seconds and appears in the list of available WiFi networks with the following name: AQUAMOD\_XXXXXXXXXX (where XXXXXXXXXX is the serial number shown under the QR code).
- If the AquaMOD' takes a measurement when the magnet is running by, the WiFi access point may not appear. If the WiFi access point is not available after 30s, repeat the activation using the magnet.
- The access point default password is: **Aqualabo**

Once connected to the WiFi access point, in a Web browser (Chrome or Chromium) go to the address http://192.168.4.1

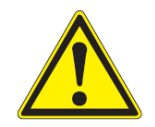

### **CAUTION: USE A RECENT WEB BROWSER**

**Use a recent Web browser (e.g. Chrome 75.0.3770.85 or higher, Chromium)**

**Wait for the page to fully load before attempting to connect.** 

**Depending on the configuration of your browser, there may be a warning message indicating that part of the page has not been loaded for security reasons. If this is the case, allow the blocked content to be loaded and then refresh the page.**

**Google Chrome example:** 

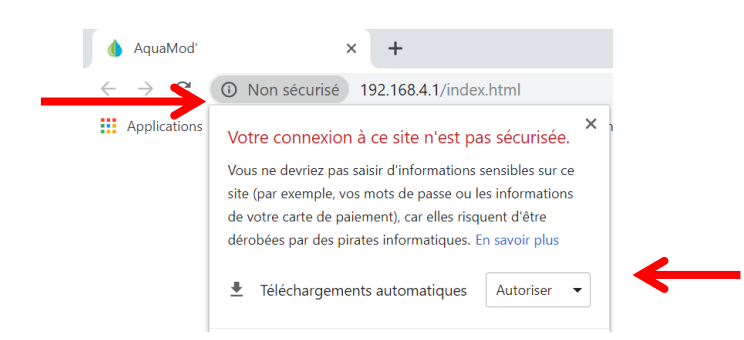

After complete loading of welcome page (text and logo), to log into the interface, enter the user name and password and click "Login"

- Default user name: **Aqualabo**
- Default password: **password**

When data entered are valid, the message "Login OK please wait, home page loading" is displayed.

#### **CAUTION: WIFI AUTOMATIC CUT OFF**

**To avoid over-consumption, the WiFi is automatically cut off after pre-defined time of inactivity, which could be setted in the settings tab (10 minutes per defautlt). AquaMOD' then resumes normal operation and the WiFi access point will have to be activated again to access the Web interface.**

**Similarly, for security reasons, the AquaMOD' automatically disables the WiFi after three unsuccessful connection attempts.**

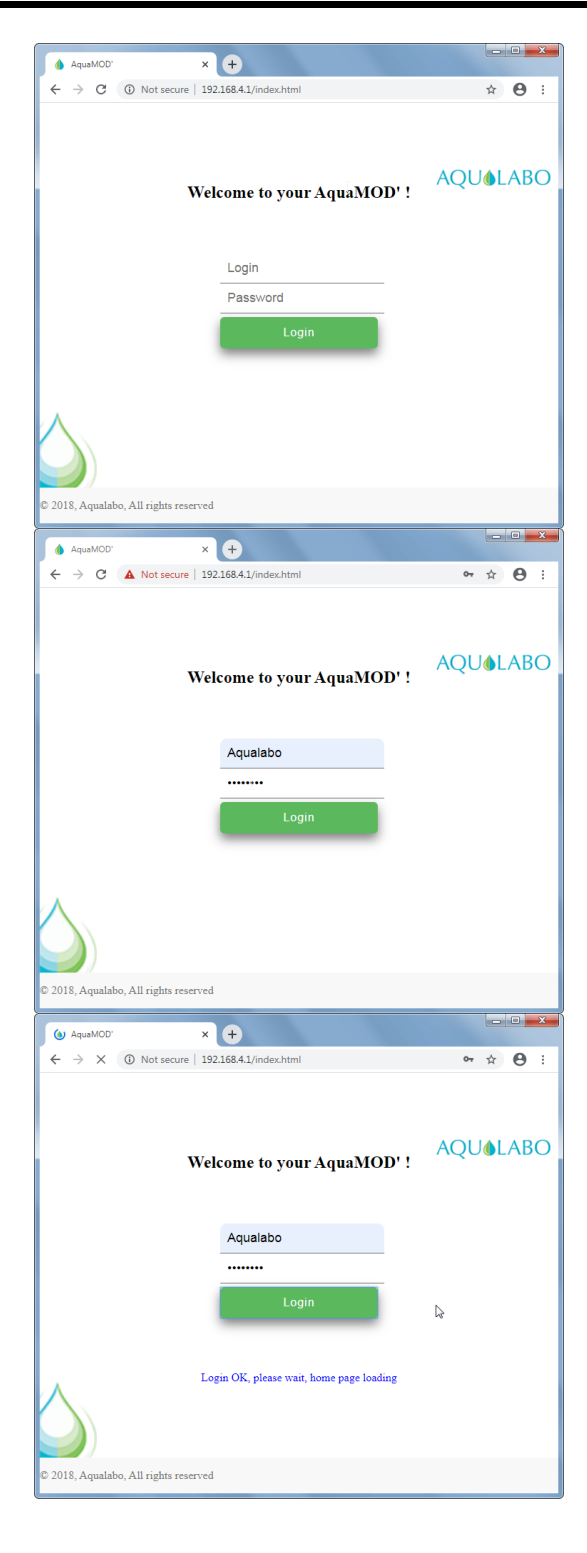

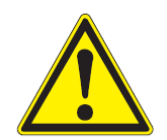

WiFi communication can be locally activated or by using downlink from your cloud interface. Currently, the IoT in a box doesn't have this feature.

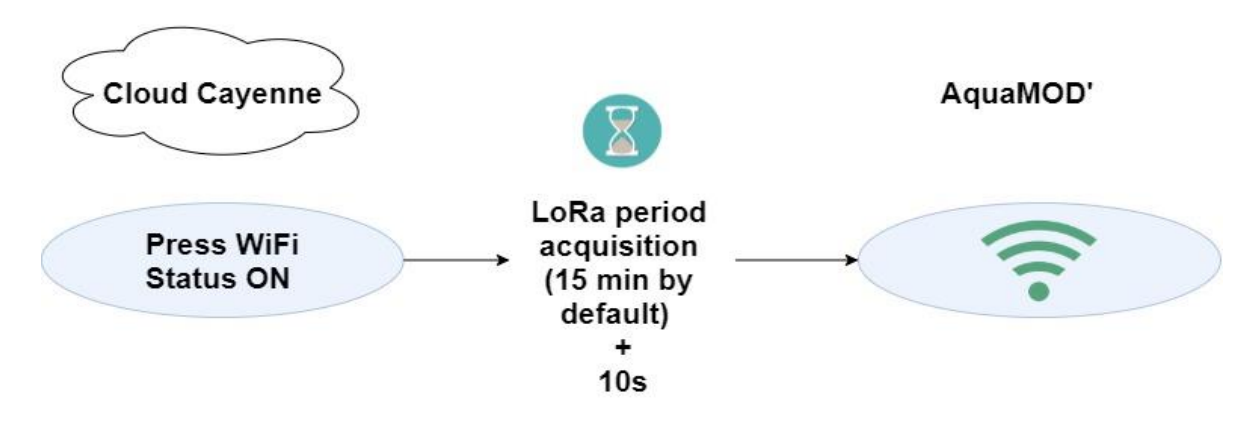

# <span id="page-21-0"></span>**7.2 HOME SCREEN**

Once connected to the Web interface, the home screen is displayed by default. It gives an overview of AquaMOD' and its status. Click "Home", from the other interface tabs, to return to this screen.

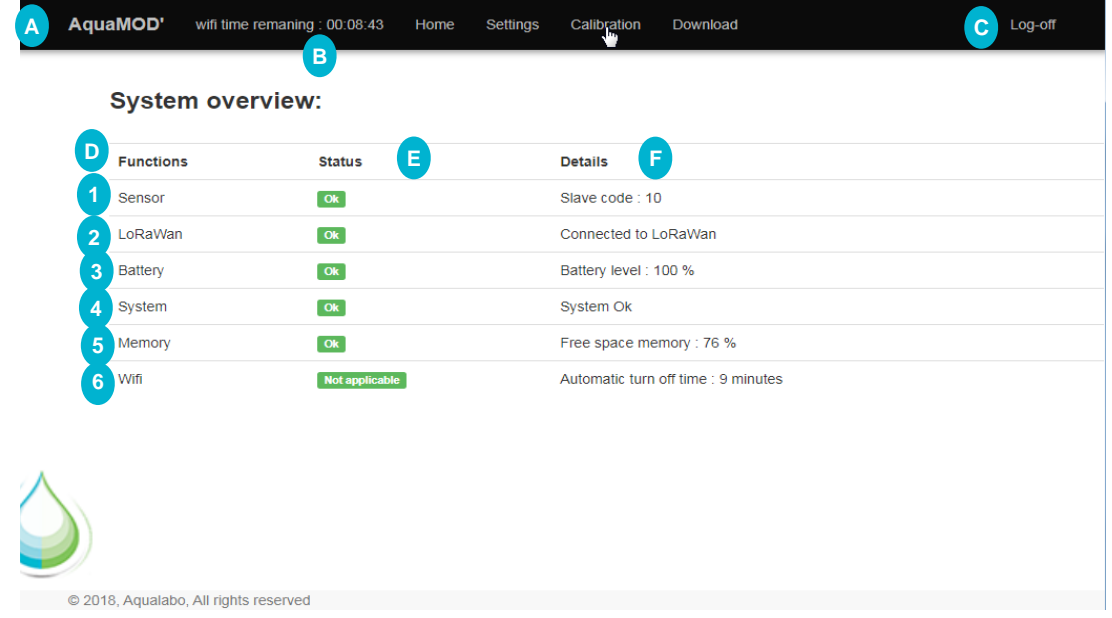

A Menu bar to navigate between different tabs

**B** Wifi time remaining: Indicates the time remaining before the Wifi is automatically turned off if there is no activity on the page. In case this value do not go back to its initial value after activity on the web interface, this means that your device is no longer connected to the AquaMod.

Disconnection button (return to the authentication page) **C**

**D** Table summarizing the AquaMOD' status

- **E** Status of the function: OK: normal operation
	- Warning: anomaly detected (example: low battery)
	- Error: error detected (example: sensor not connected)

Detail on the matching function **F**

Sensor: indicates if the sensor is detected correctly as well as its slave code

LoRaWan: indicates the LoRaWan communication status **2**

Battery: indicates the battery level and status **3**

System: indicates the general state of the system **4**

Memory: indicates the status of the memory and available space **5**

Wifi : Indicates the time set before the Wifi is automatically switched off. **6**

# <span id="page-22-0"></span>**7.3 CONFIGURATION**

The "Settings" tab enables the AquaMOD' to be configured. Click "Settings", from the other interface tabs, to access this screen.

AquaMOD' general settings are displayed by default (settings: System). To navigate between the various settings, click the "Choose settings" drop-down list and select the desired settings.

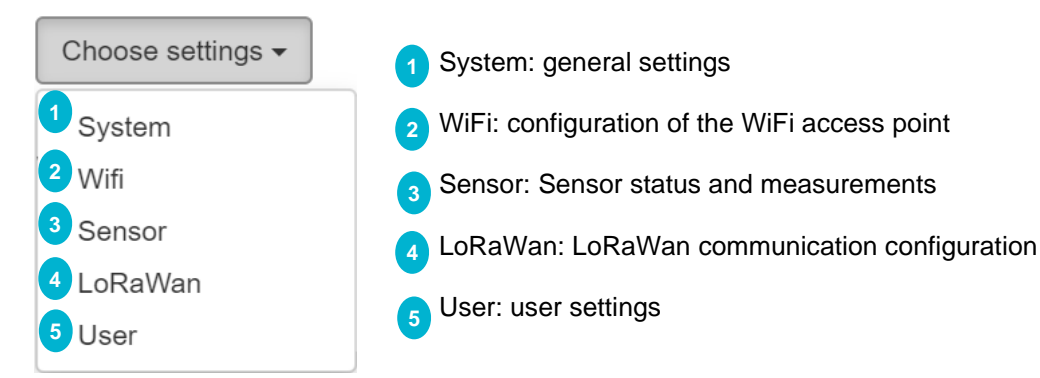

When changing a setting, a window opens to enter the new value. You are reminded of the name of the modified setting, after having entered the desired value. (A) Click "Apply" to save the change or "Cancel" to cancel the operation.

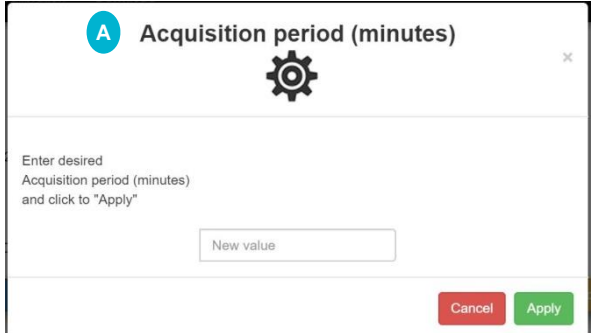

To change passwords, you will have to enter the current password and to confirm the new password by entering it in both input fields.

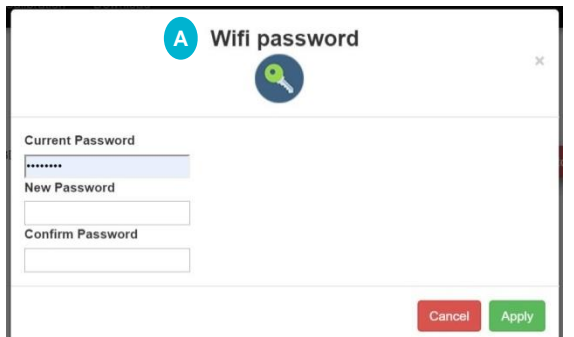

#### **CAUTION**

**There is no way to recover passwords if you forget them! Only change the default passwords if the desired level of security requires it. Make sure the password is kept safe in the event of a change.**

**The default passwords can only be restored, if they are changed or forgotten, by someone from Aqualabo or an AquaMOD' trained and authorized trouble-shooter.**

Default settings can be restored for each category of settings. To do this, click "Restore to default". A warning window is then displayed requesting confirmation. Click "Apply" to confirm or "Cancel" to cancel the operation.

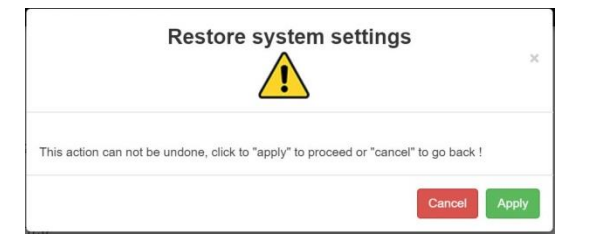

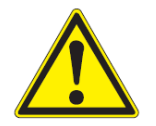

### **CAUTION**

**When restoring settings, all the settings of the category are reseted (including passwords, logins, acquisition period, etc.).**

# <span id="page-24-0"></span>**7.3.1 SYSTEM SETTINGS**

This screen allows you to configure the AquaMOD' general settings.

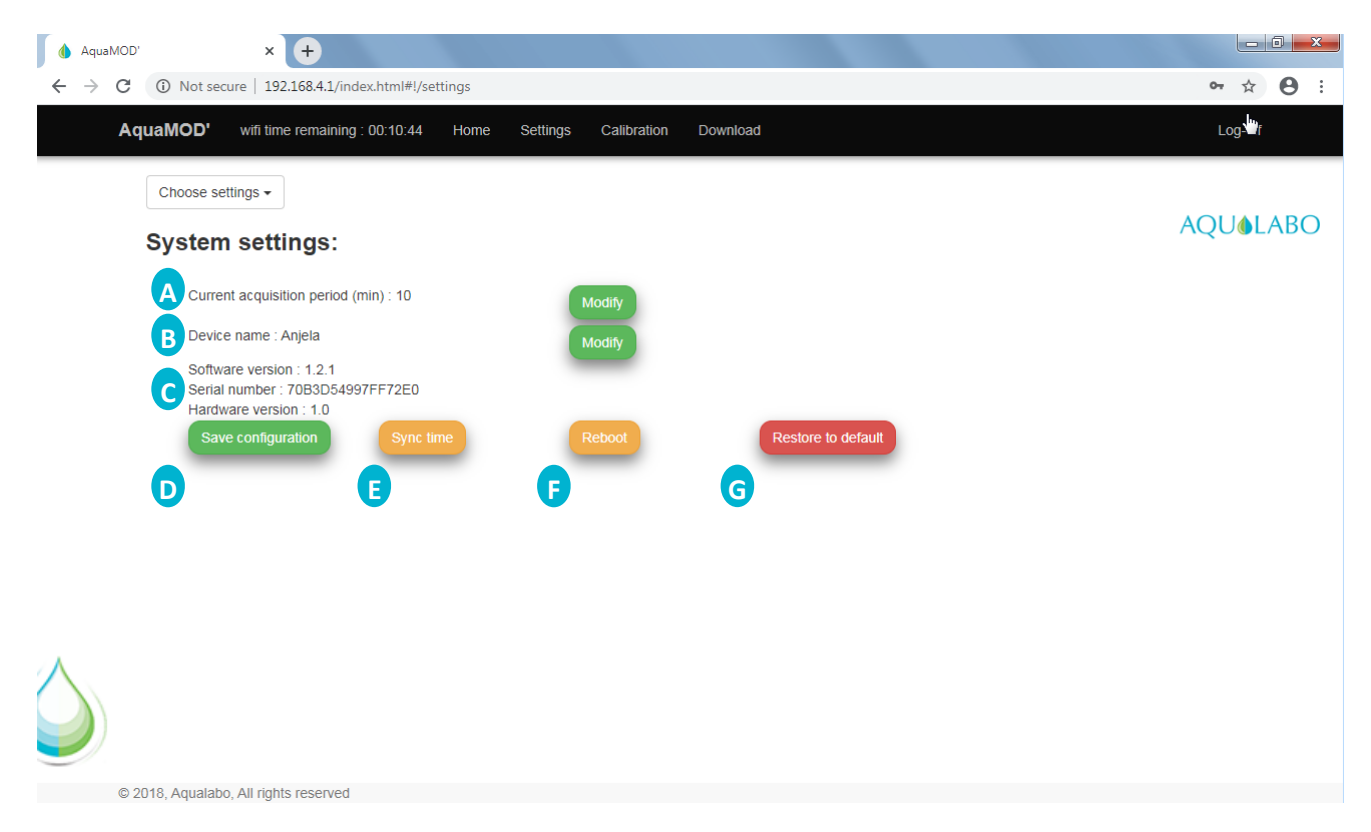

A Acquisition period: allows you to configure the measurement period, enter a value in minutes between 2 and 480 minutes

- **B** Device name: allows you to configure a specific name for your AquaMOD' (from 2 to 20 characters)
- Device information (not configurable) **C**
- Save configuration: allows you save the AquaMOD' settings **D**
- Sync time: allows you to set AquaMOD' time using the time on a PC, Smartphone or tablet **E**
- **F** Reboot: restarts AquaMOD'
- Restores to default : previous settings to the factory values **G**

# <span id="page-25-0"></span>**7.3.2 WIFI SETTINGS**

This screen is used to configure the WiFi access point settings.

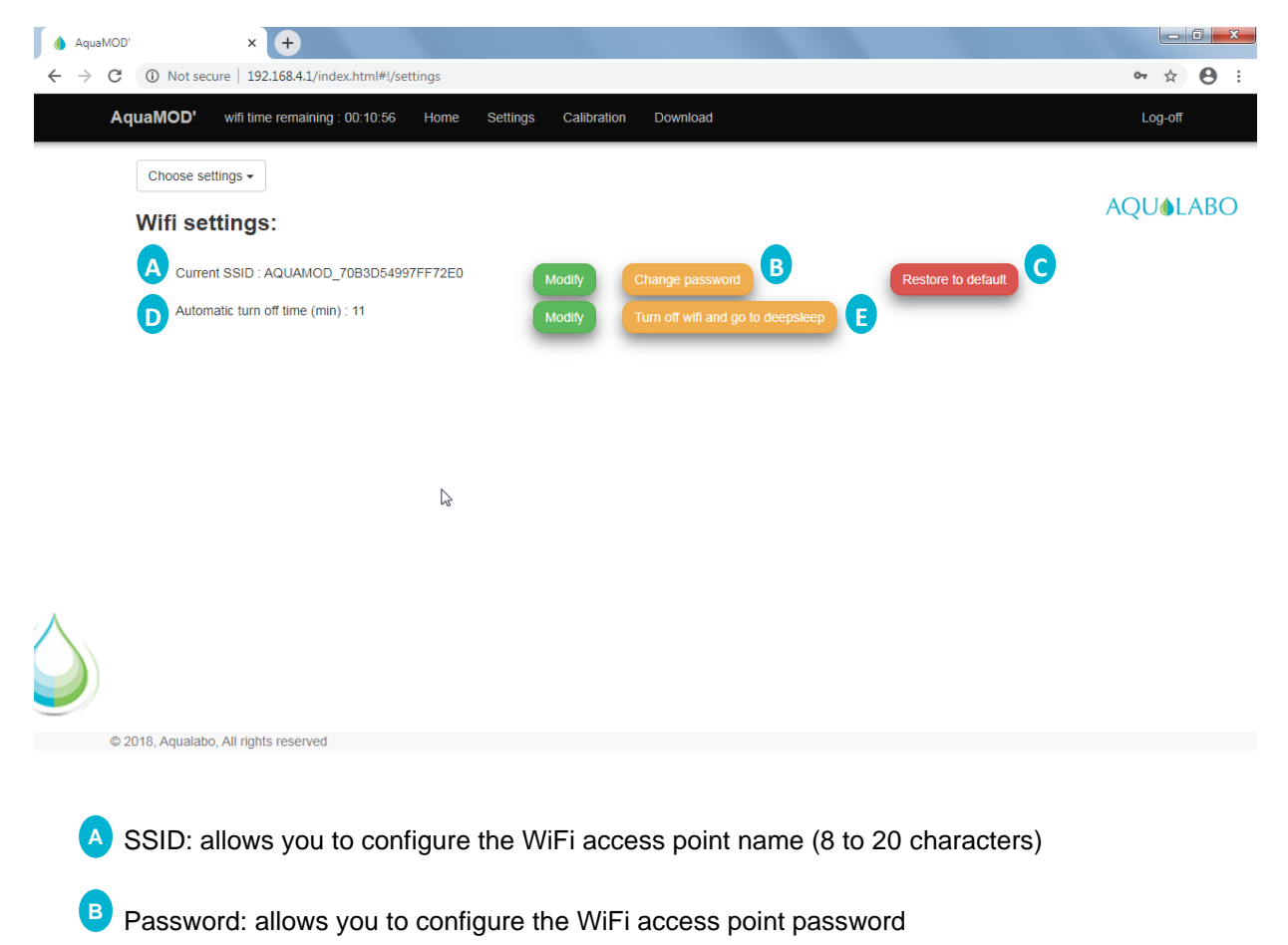

Restores WiFi access point settings to default values **C**

Automatic "Turn Off": Period of inactivity before WiFi automatically shuts down. Enter a value between 5 and 60 minutes **D**

**F** Turn off wifi and go to deepsleep : let you stop the wifi, and set the AquaMOD' in its LoRaWan stats.

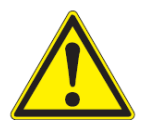

#### **CAUTION**

**There is no way to recover passwords if you forget them! Only change the default passwords if the desired level of security requires it. Make sure the password is kept safe in the event of a change.**

**In case of modification and forgetfulness of the password, the default one can only be restored by someone from Aqualabo or an AquaMOD' trained and authorized troubleshooter.**

#### **CAUTION**

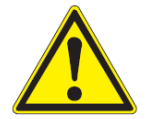

**The WiFi automatic shut-down time has an impact on AquaMOD' battery life if the WiFi is used regularly. The default time is 10 minutes. Keep this time as short as possible to maximize battery life.**

# <span id="page-26-0"></span>**7.3.3 SENSOR SETTINGS**

This screen allows you to retrieve all the information from the sensor connected to AquaMOD'. It enables you to find out the values measured by the sensor and all the information specific to the sensor (model, slave code, serial number, software and hardware versions).

A measurement is automatically performed when the page is loaded. To take a new measurement and refresh the values, click "Refresh". **A**

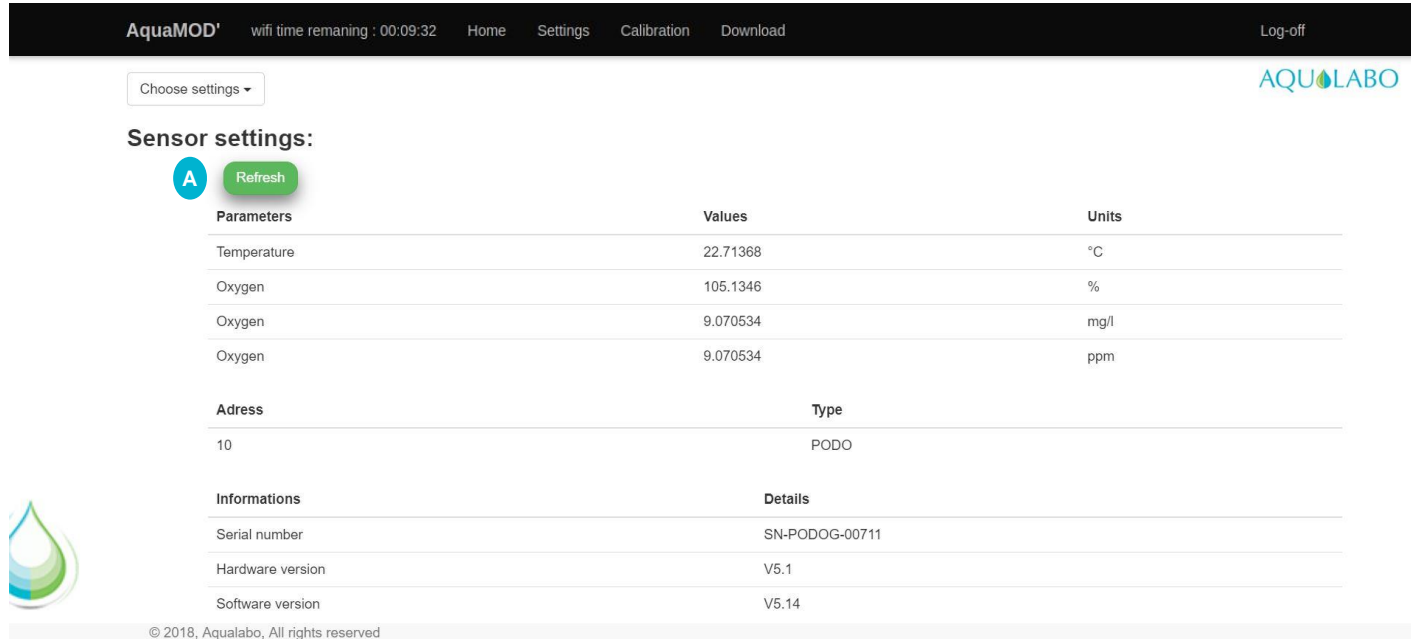

# <span id="page-26-1"></span>**7.3.4 LORAWAN SETTINGS**

This screen is used to configure the Data transfer rate via LoRaWan **A** or to restore the default configuration. **B** 

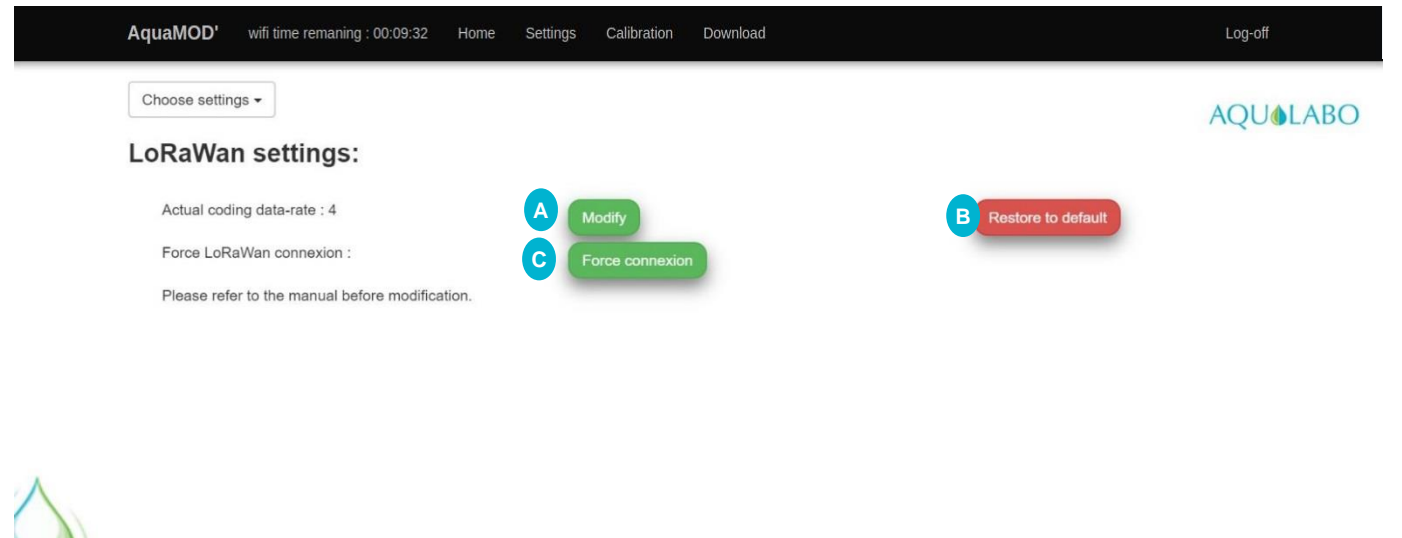

C 2018, Aqualabo, All rights reserved

The Force connexion **C** button, can be used to force the AquaMOD' to request a new connection demand on the Lorawan network. After forcing the reconnection, it's necessary to restart the AquaMOD'. This function must only be done when it comes to replacing the gateway or if the radio setting has been modified (AquaMOD' or gateway movement) or during a system reboot after a long power failure to either of the gateway or internet access.

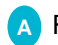

 $R$ ange/autonomy = f(spreading factor)

The data transfer rate via the LoRaWan is the only configurable setting in the LoRaWan connection. It means you can adapt the radio link in order to optimize range and battery life.

The value is set to 4 by default. It is configurable between 0 and 4.

The table below shows the settings of the radio link according to the configured value:

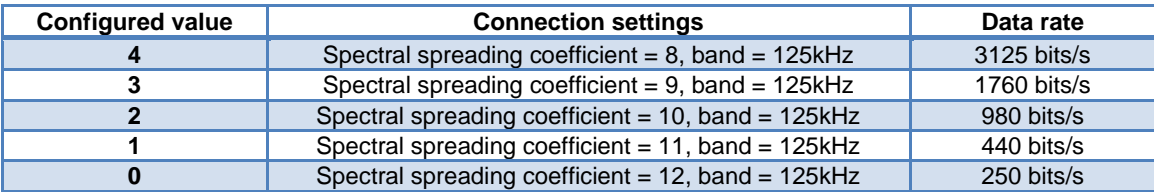

The radio link settings affect the range and power consumption of the transfer.

The relationship between battery life and range, depending on the configured value, can be represented as below:

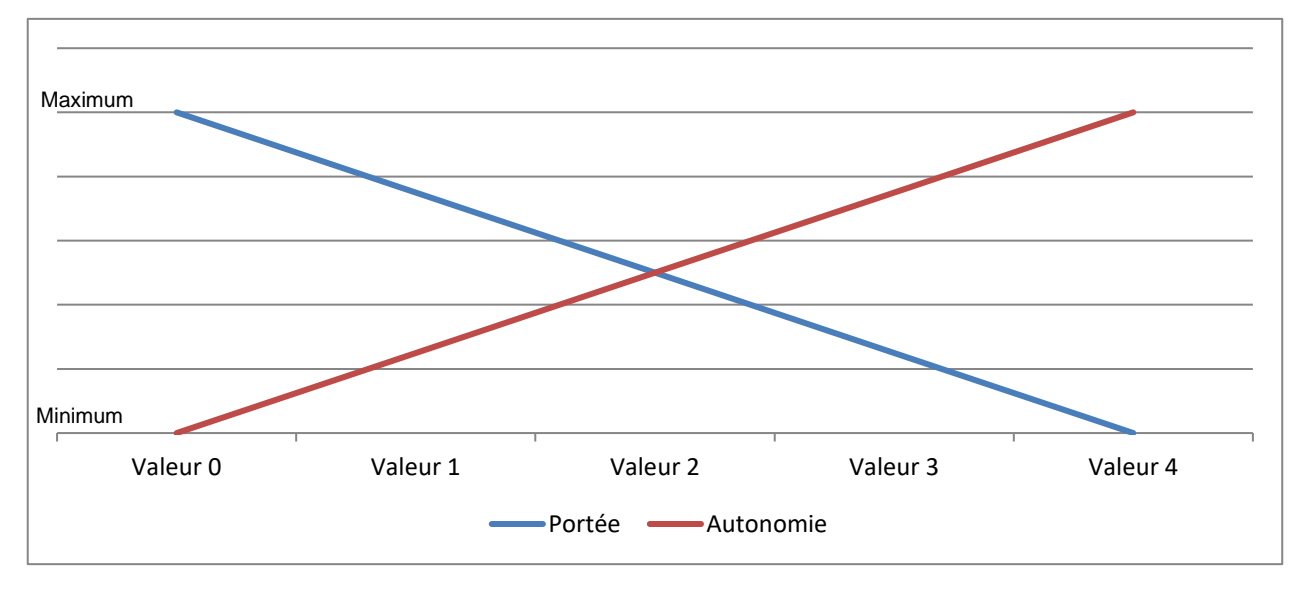

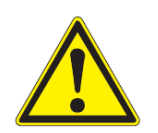

# **CAUTION**

**The data rate has a significant impact on range and battery life. The default value provides an ideal range for maximum battery life.** 

**Only change this setting if transfer conditions so require.**

# <span id="page-28-0"></span>**7.3.5 USER SETTINGS**

This screen is used to configure the user settings for connection to the AquaMOD' Web interface. Click "Modify" (A) to change the ID or "Change password" (B) to change the password.

Click "Restore to default" C to restore the default identifiers (identifier: Aqualabo, password: password)

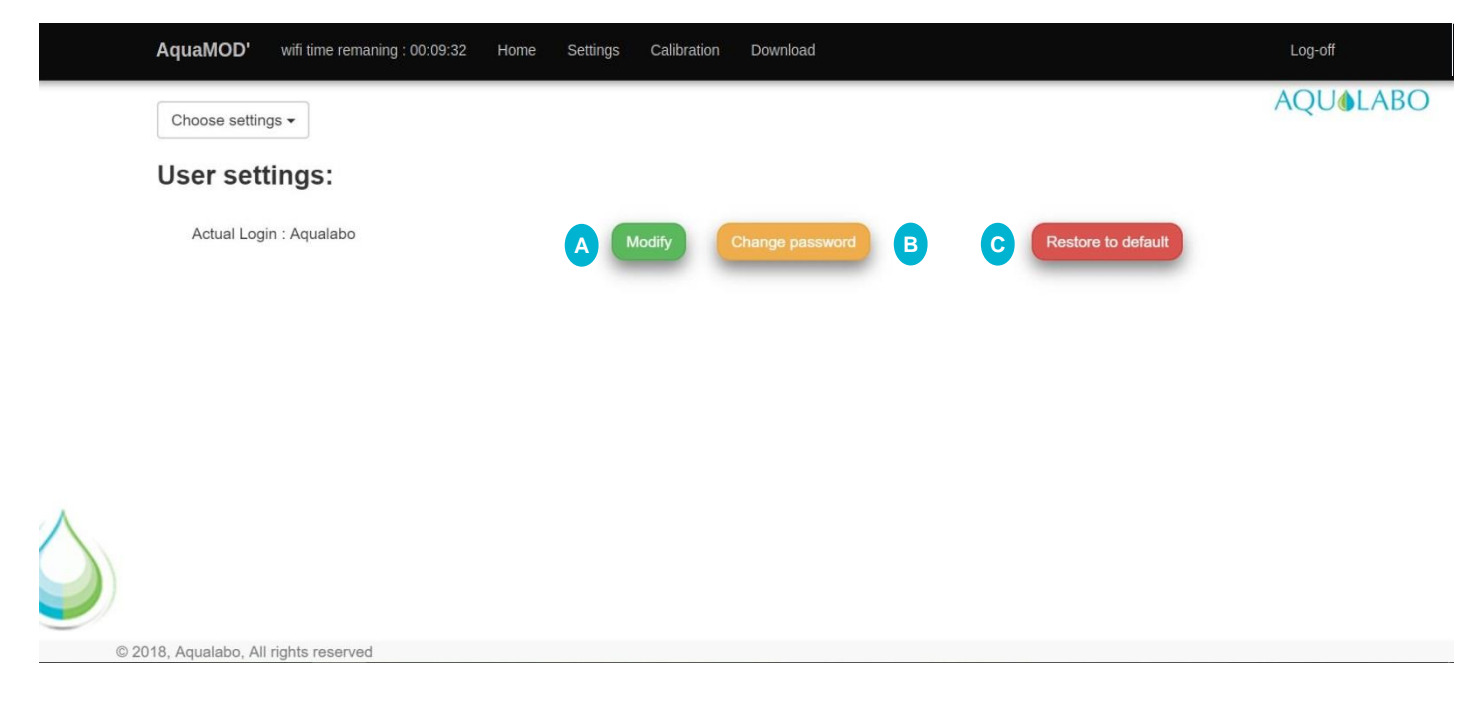

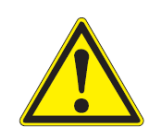

### **ATTENTION**

**There is no way to recover passwords if you forget them! Only change the default passwords if the desired level of security requires it. Make sure the password is kept safe in the event of a change.**

**In case of modification and forgetfulness of the password, the default one can only be restored by someone from Aqualabo or an AquaMOD' trained and authorized troubleshooter.**

# <span id="page-29-0"></span>**7.4 CALIBRATION**

The "Calibration" tab allows you to calibrate the settings of the sensor connected to the AquaMOD'. Click "Calibration", from the other interface tabs, to access this screen.

Depending on the sensor connected, the appropriate calibration menu is displayed, which allows you to find out the date of the last calibration (A) or start a new calibration for the desired setting. **B** 

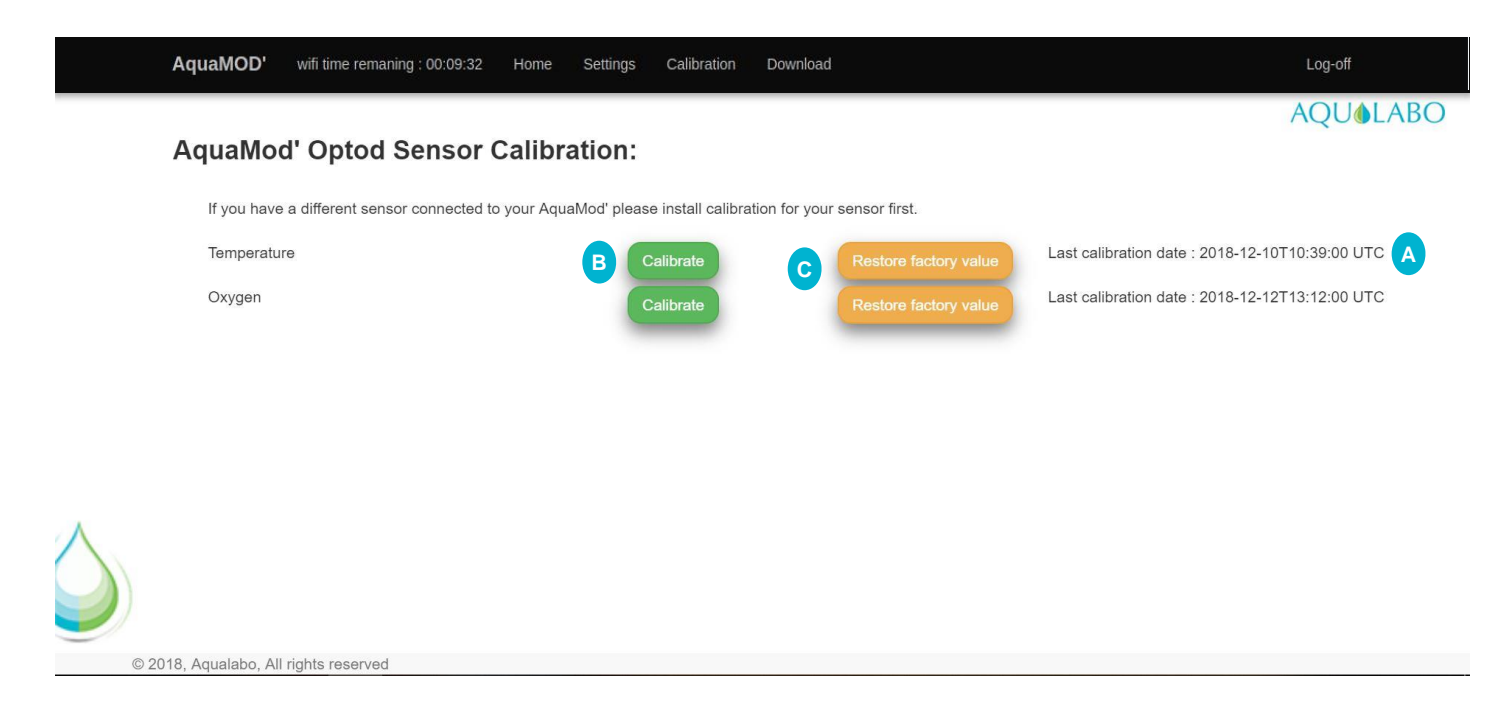

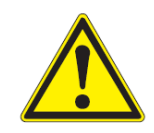

### **ATTENTION**

**In the event of an error during a calibration, you will be able to restore the calibration**  made during the sensor's manufacture, click "Restore factory coef" (C) to return to the **factory coefficients.**

**When a new calibration is applied or when the factory coefficients are restored, the current calibration applied in the sensor is lost.**

To perform a new calibration, click the setting to be calibrated and follow the instructions on the various screens that are displayed. To go to the next step click "Next". **D**

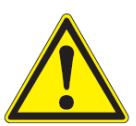

### **ATTENTION**

**When moving to the next step, the software automatically saves the measured values and the values entered by the user.** 

**In the event of an error will be able to return to a previous step. The calibration must be cancelled and then restarted in the first step.**

### <span id="page-30-0"></span>**7.4.1 EXAMPLE FOR TEMPERATURE CALIBRATION:**

Step 1:

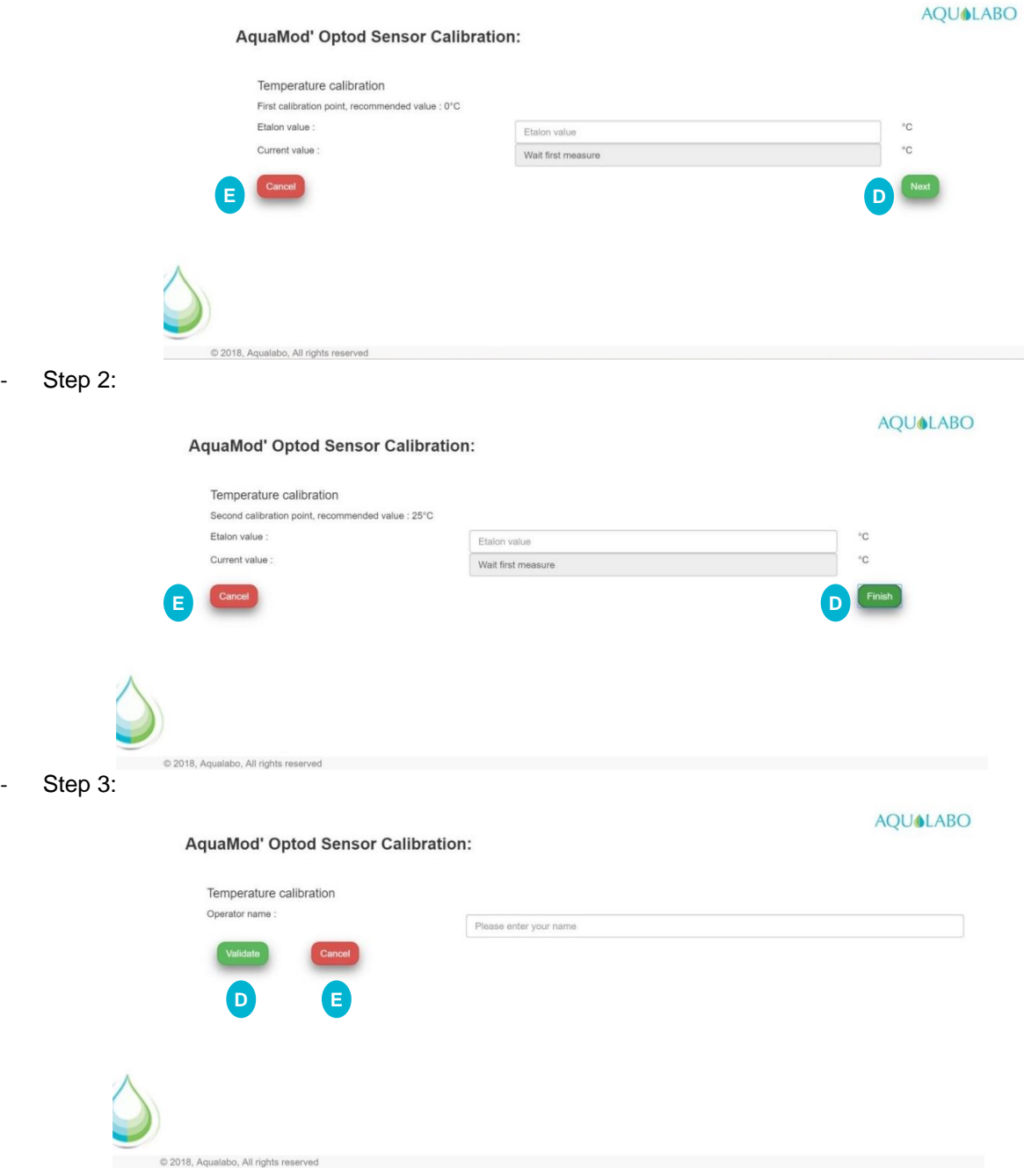

**The number and content of the various steps depend on the setting being calibrated. To learn the various calibration steps for each setting, refer to the relevant sensor documentation.**

To validate the calibration and apply it, during the last step, operators have to enter their name and then click "Validate".

The calibration is then applied after the required application time. The "Calibration" tab menu is displayed again as well as the navigation menu.

You can cancel the calibration and return to the calibration menu, regardless of the calibration in progress, by clicking "Ca<mark>E</mark>cel".

A warning message will appear, click "Apply" to confirm, or "Cancel" to resume calibration.

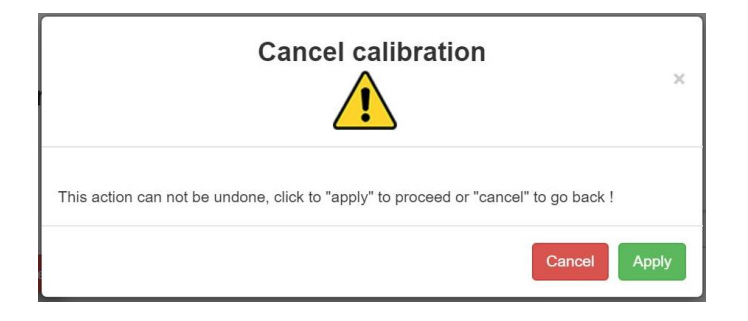

# <span id="page-31-0"></span>**7.4.2 EXAMPLE FOR SALINITY COMPENSATION WITH OPTOD SENSOR:**

On the OPTOD sensor, it's possible to apply a compensation of salinity and barometric pressure.

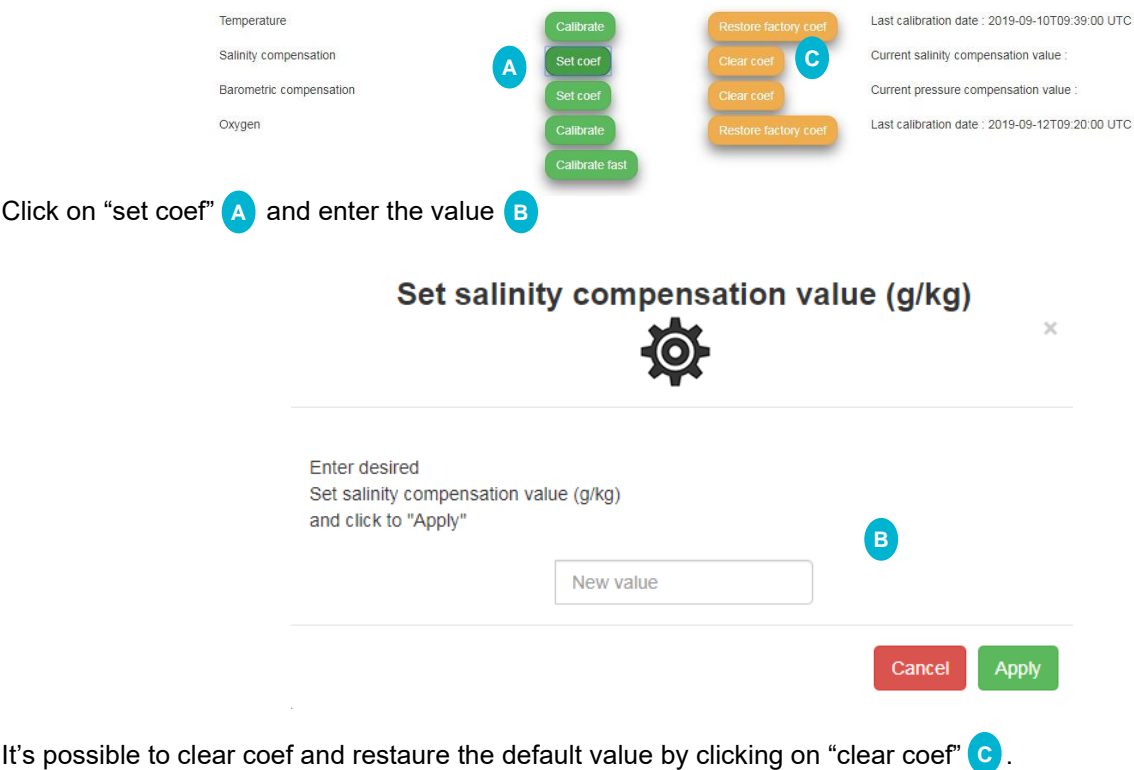

**CAUTION**

**When cancelling a calibration in progress, all data related to it is permanently lost.**

### <span id="page-32-0"></span>**7.4.3 EXAMPLE FOR TSS(MG/L) CALIBRATION WITH TURBIDITY SENSOR :**

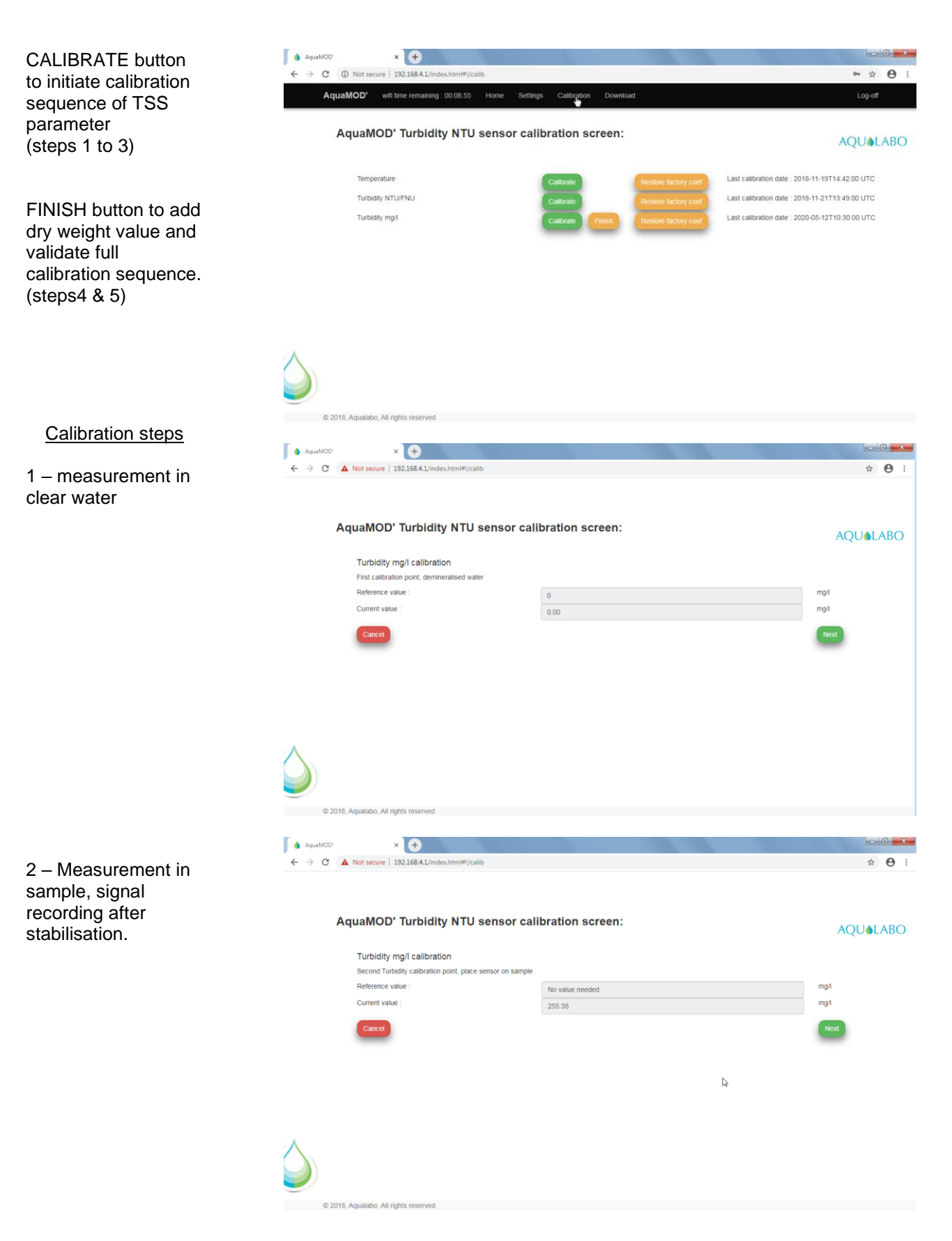

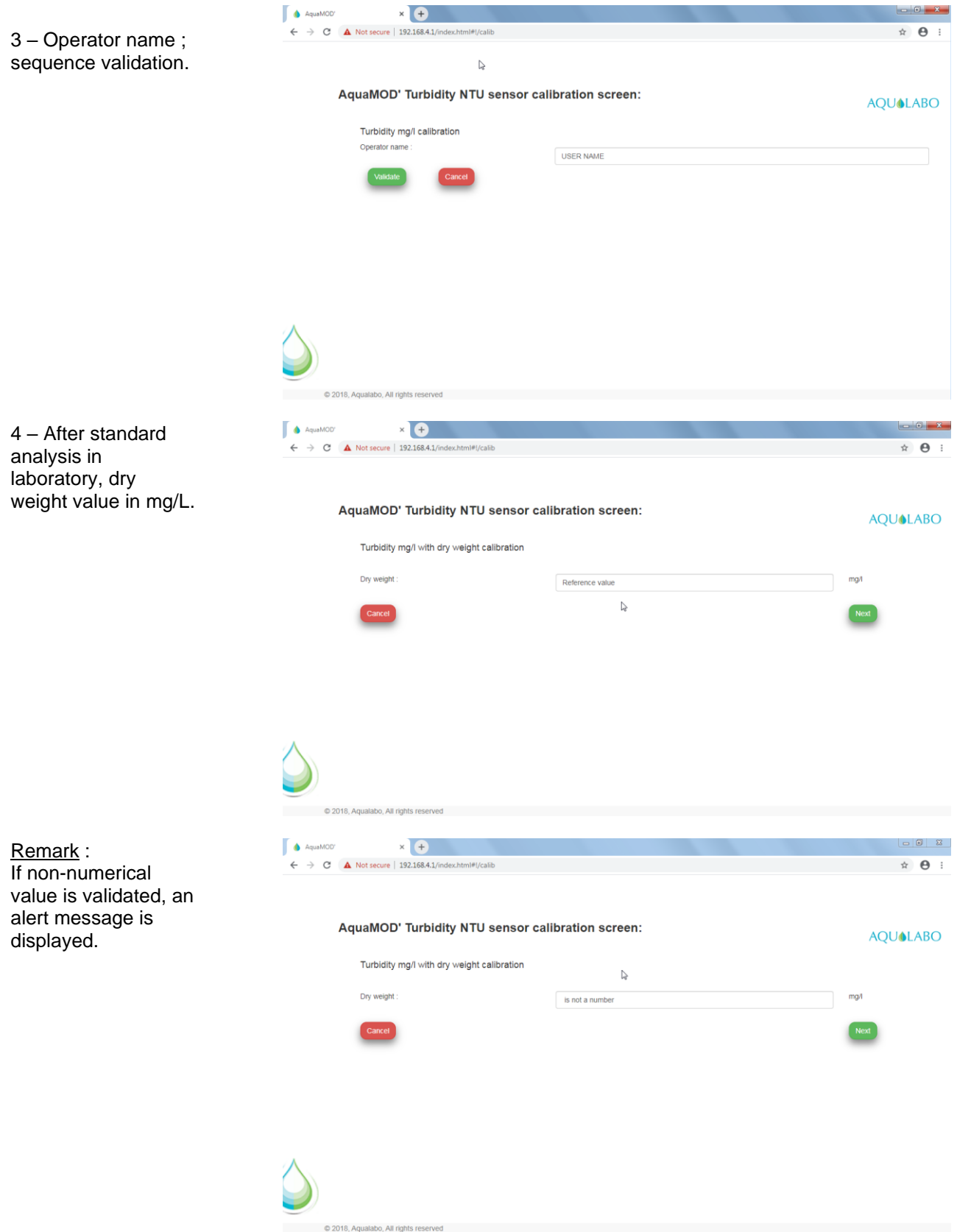

 $\begin{array}{|c|c|c|}\hline \multicolumn{1}{c|}{\LARGE \multicolumn{1}{c|}{\LARGE \multicolumn{1}{c}{\LARGE \multicolumn{1}{c}{\L$  $\begin{array}{|c|c|}\n\hline\n\end{array}$  $\begin{picture}(20,20) \put(0,0){\line(1,0){10}} \put(15,0){\line(1,0){10}} \put(15,0){\line(1,0){10}} \put(15,0){\line(1,0){10}} \put(15,0){\line(1,0){10}} \put(15,0){\line(1,0){10}} \put(15,0){\line(1,0){10}} \put(15,0){\line(1,0){10}} \put(15,0){\line(1,0){10}} \put(15,0){\line(1,0){10}} \put(15,0){\line(1,0){10}} \put(15,0){\line(1$ AquaMOD' Turbidity NTU sensor calibration screen: **AQUOLABO** Turbidity mg/l with dry weight calibration Operator name: USER NAME  $\mathbb{Q}$ C 2018, Aqualabo, All rights reserved

5 – Operator name ; validation of full TSS calibration sequence.

# <span id="page-35-0"></span>**7.5 DOWNLOADING**

The "Download" tab allows you to download or delete the measurements and the diagnostic log stored in AquaMOD'. Click "Download", from the other interface tabs, to access this screen.

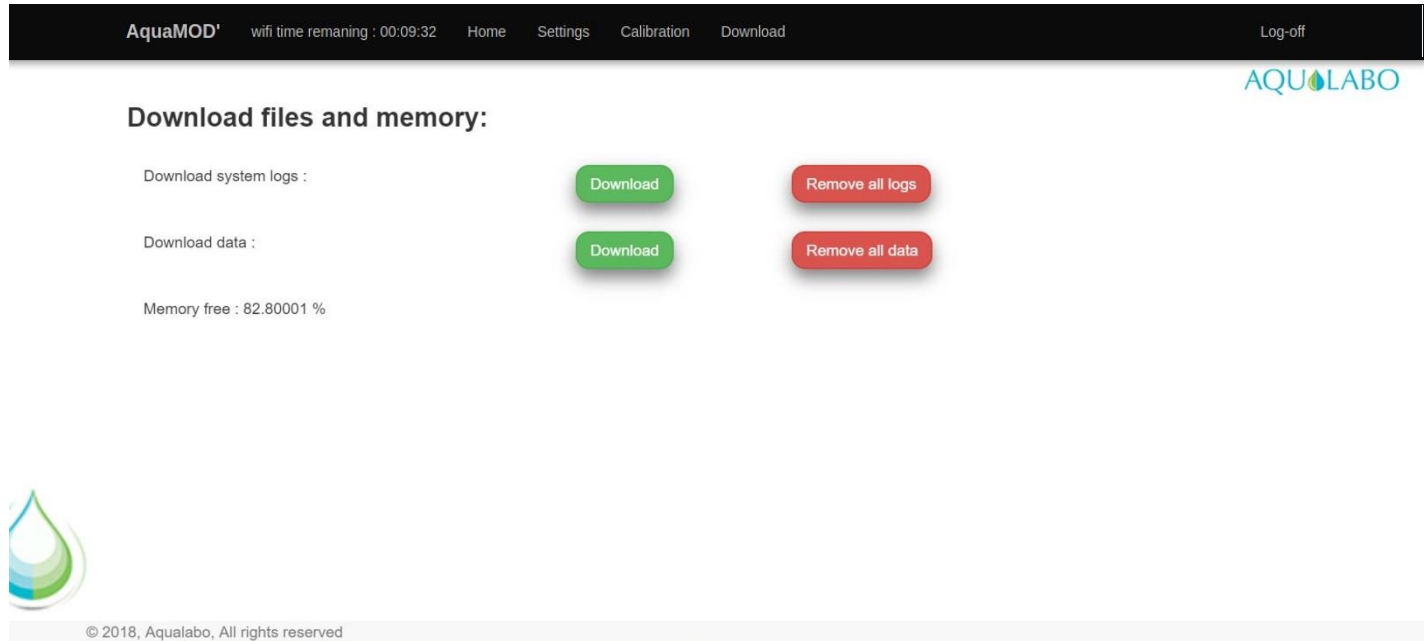

For more information on the management of stored data refer to the paragraph [8.2 Data storage](#page-38-0).

# <span id="page-37-0"></span>**8. BATTERY LIFE AND DATA STORAGE**

# <span id="page-37-1"></span>**8.1 AQUAMOD' BATTERY LIFE**

AquaMOD' is equipped with a non-rechargeable thionyl chloride lithium battery (Li-SOCl2)<sup>1</sup>.

Characteristics:

- Weight: 250g
- Dimensions: 6.4 x 6.5 x 3.5cm
- Composition: 7.6g of metal lithium
- Capacity: 26Ah/3.6V or 96/+6Wh

#### **CAUTION: BATTERY WARNINGS**

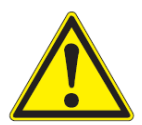

**Only use batteries supplied by Aqualabo and AquaMOD' compatible.** 

**Batteries containing lithium such as those used in AquaMOD' are subject to transportation restrictions. Always transport them in compliance with the regulations in force.**

**Always handle lithium batteries with care, never bump or drop them. Do not attempt to recharge the battery. Never drill, disassemble or modify the battery. Never expose it to sources of intense heat. Never short the battery terminals. Never try to supply power to another product from the AquaMOD' battery. Inform the person or persons responsible for site safety by providing them with the lithium battery safety sheet.** 

**If the battery shows signs of deterioration (deformation, swelling), immediately remove it from the product and stop using it. When the battery no longer works you must dispose of it in a manner consistent with its composition (hazardous waste disposal).**

The AquaMOD' has been designed to provide several years of battery life under normal use conditions. This battery life is directly related to the configuration used and type of sensor.

The main factors influencing the battery life of the product are:

- Number of daily communications (acquisition frequency)
- Consumption of connected sensors

Factors that also affect battery life are:

- 1. Data rate
- 2. WiFi automatic switch-off time

The table below shows the estimated battery life for various standard configurations.

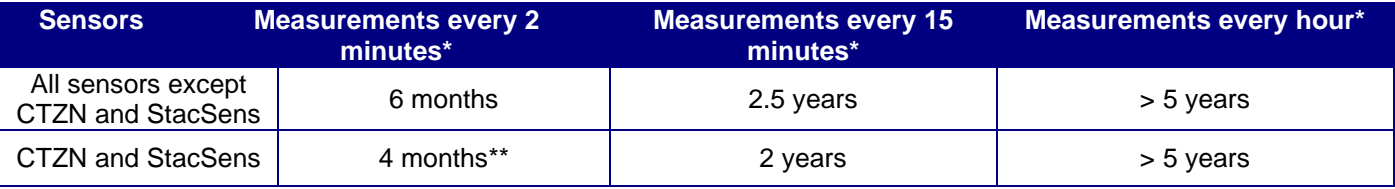

\* Lab estimation based on real-world measurements and default settings:

 $\rightarrow$ 30min of wifi/month; 20°C; coding data rate = 4; full battery (less than 6 months old)

\*\* Configurations not recommended because the battery life is limited

<sup>1</sup> Battery referency : « Lithium battery pack 3.6V 26Ah » ref : PILE 3.6V LGBTK

# <span id="page-38-0"></span>**8.2 DATA STORAGE**

The AquaMOD' is equipped with an internal 8MB Flash memory allowing it to store data.

The events log, used for diagnostics, can contain up to 10,000 informational messages, allowing accurate diagnosis over several days of operation.

The space dedicated to storing measurements can hold up to 10,000 measurements.

The maximum duration of data storage before the older ones are replaced by the new ones is shown in the table below, depending on the acquisition period. Whenever the memory devoted to measurements is full, the AquaMOD' deletes the 1,000 oldest measurements (i.e. about 10 days of measurements for an acquisition period of 15 minutes) and can therefore record 1,000 new measurements.

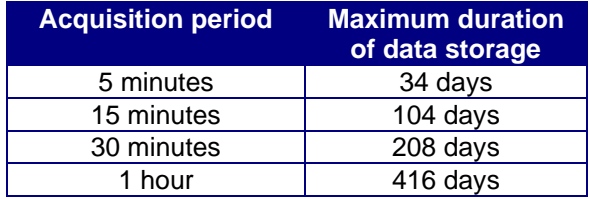

The AquaMOD' memory usage is available on the download screen of the Web interface. This screen also allows you to download and delete the data or log. To access this screen from the other tabs, click the "Download" tab.

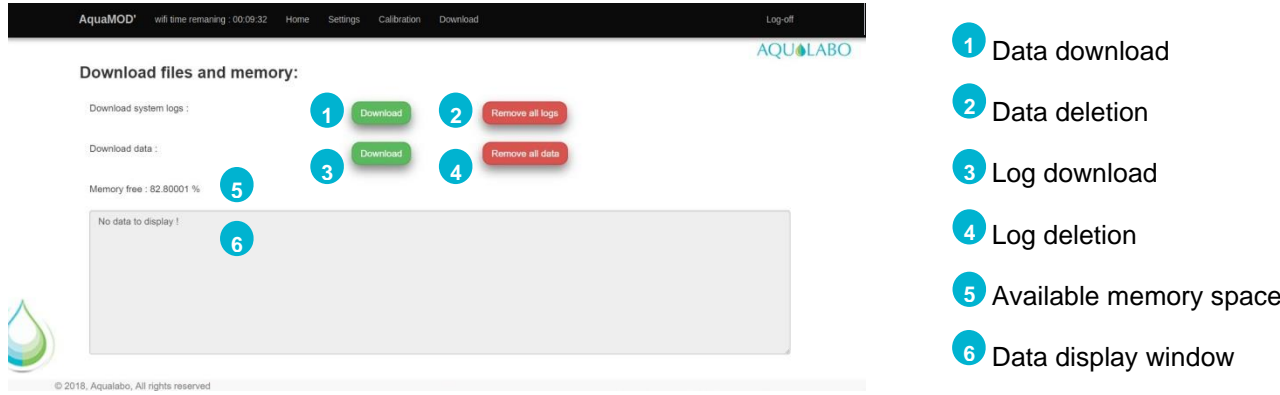

When downloading the log or measurements from the Web interface, only the last 500 measurements or log rows are retrieved. A CSV format file is downloaded automatically after one minute.

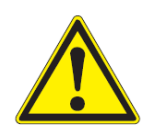

#### **Caution**

**When the data or log is deleted they are permanently lost. To avoid any risk of deleting by mistake, confirmation is requested during the deletion.**

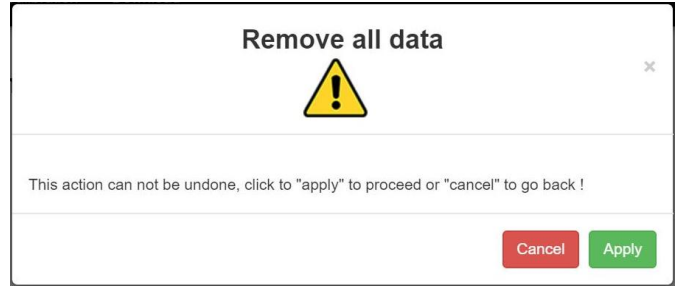

# <span id="page-39-0"></span>**9. FAQ**

• When navigating between the tabs of the web interface, a message "THE SENSOR IS NOT DETECTED by the AQUAMOD' device...." appears :

In this situation, do not use the "previous page" function. Use the interface menu to switch to another tab and then return to the targeted tab

• I have several gateways could it be bad for the Aquaconnect' solution?

No, the gateway which is rated as the best one by the LoRaWan network will be the one used.

The login page appears dimmed :

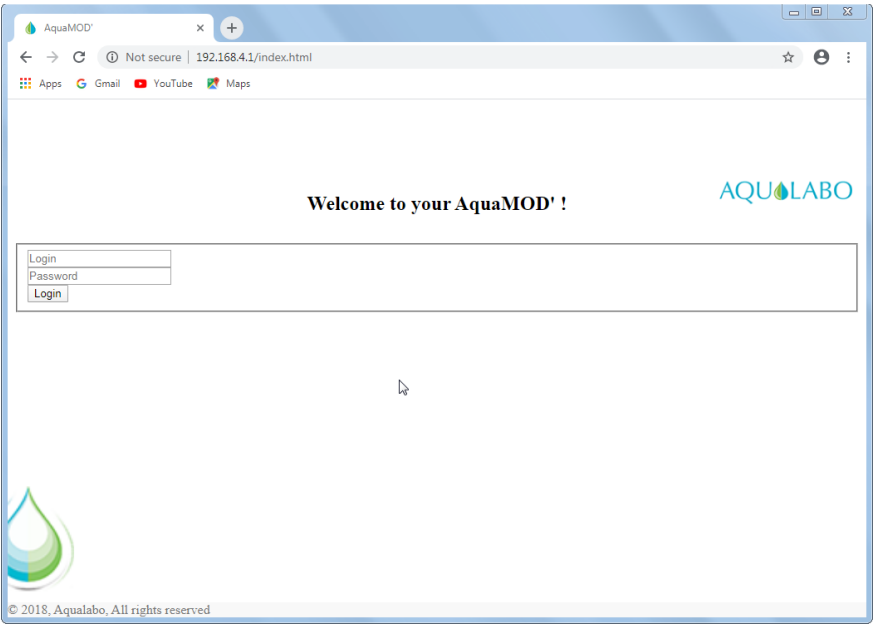

It is advisable to refresh the page by pressing the Shift+F5 keys if using Google Chrome, Ctrl+F5 if using Mozilla Firefox.

• You cannot reconnect via Wifi :

If the AquaMOD' takes a measurement when the magnet passes through, it is possible that the WiFi access point does not appear. After 30 seconds, if the WiFi access point is not available, repeat the activation using the magnet.

From the Cloud Cayenne, it is possible to interrupt the LoRa communication and reactivate the WiFi in order to access the web interface. To do so, click on the "Wifi status ON" widget and respect the following timing:

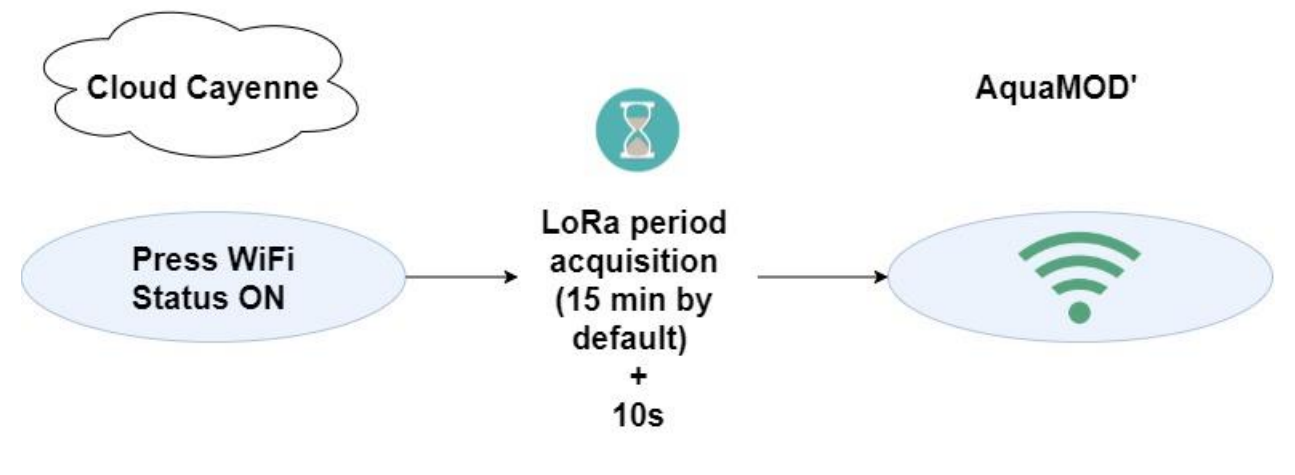

• You can't pick up a Com LoRa:

To switch back to LoRa communication, it is imperative to switch off the Wifi. Several solutions are then possible from the Web interface by respecting the following timings:

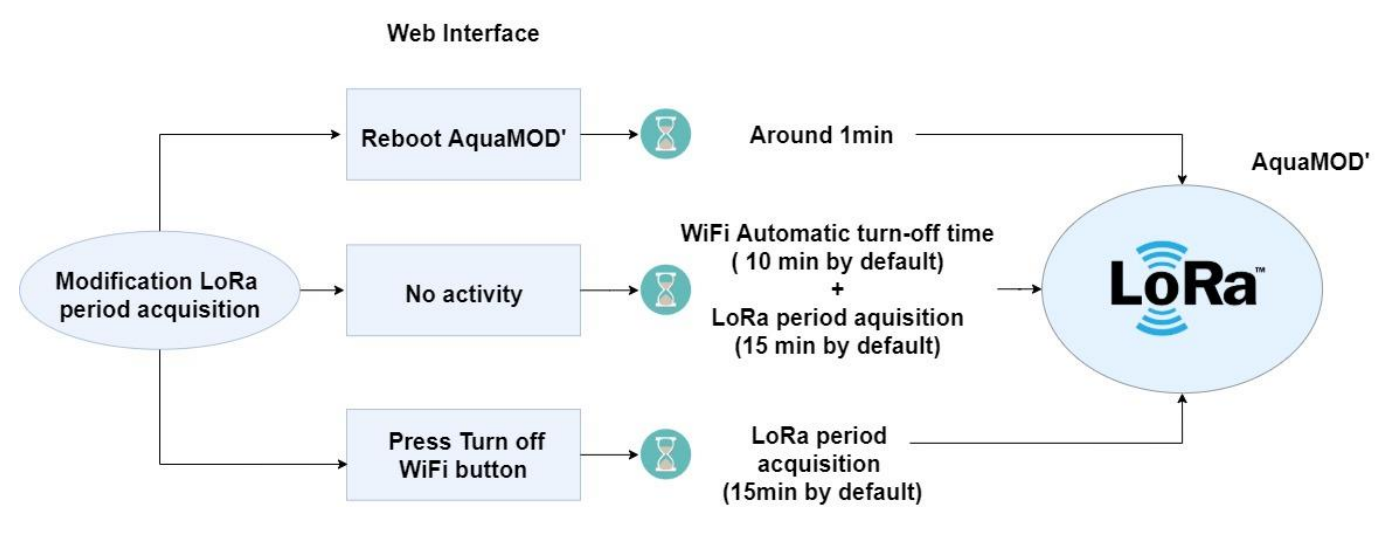

- I use the Cayenne interface but not a single value is displayed on it.
- One of the possible cause is a bad configuration at the set up time:
	- o Well check the network used: « the Things Network » (see the screen shot below)
		- If the network isn't « The Things Network », remove the device and then re-add it by taking special care of the LoRa Network menu.

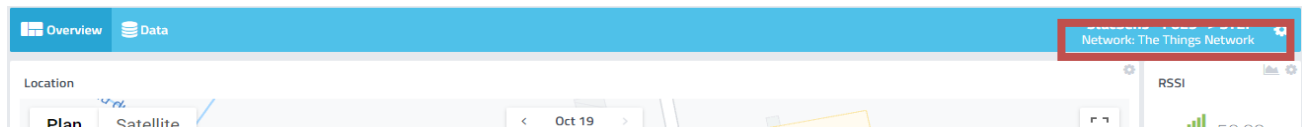

• Is it possible to add the same AquaMod' device on several account? No, you will have to use the share option available on the dashboard.

- The AquaMod' does not work with my own gateways :
- IF during the purchase process you did not notify Aqualabo, of the use of your own gateways, please take contact with the company, in order to unlock your device.
- Check the three numbers used when you added the device: dev eui, App eui, AppKey.
- There is a quide to help the integration of AquaMod' on the free network TTN (document available on demand). This way you can check the good behaviour of our product on a different network than the one we propose.
- Check the configuration of your gateways, especially the network toward which it send the data (i.e. TTN for the document mentioned above).
- At this stage there are two options :
	- $\circ$  The network you are using is Cayenne compatible<sup>2</sup> and you want to use it. In that case the AquaMod' are already integrated (-> Cayenne tiles while display the information)
	- The network is -running by yourself/not Cayenne compatible/you don't want to use Cayenne interface-, In that case, you will need to complete the payload integration of our device into your interface (a document is available on demand).

AQUALABO

90 Rue du Professeur Paul Milliez • 94506 Champigny sur Marne • France **Tel :** +33 (0)1 55 09 10 10 **Hotline** : +33(0)4 11 71 97 41 **E-mail :** info@aqualabo.fr **Web:** <https://www.aqualabo.fr/>

<sup>2</sup> *Acklio, Actility, ChirpStack, CityKinnect, Everynet, Helium, Kerlink, Loriot, Objenous, OrbiWise, Pixel Networks, Sagemcom ,Semtech, Senet,SenRa, Spark, Stream, Swisscom, TTN, X-Telia.*

# <span id="page-41-0"></span>**1. APPENDIX**

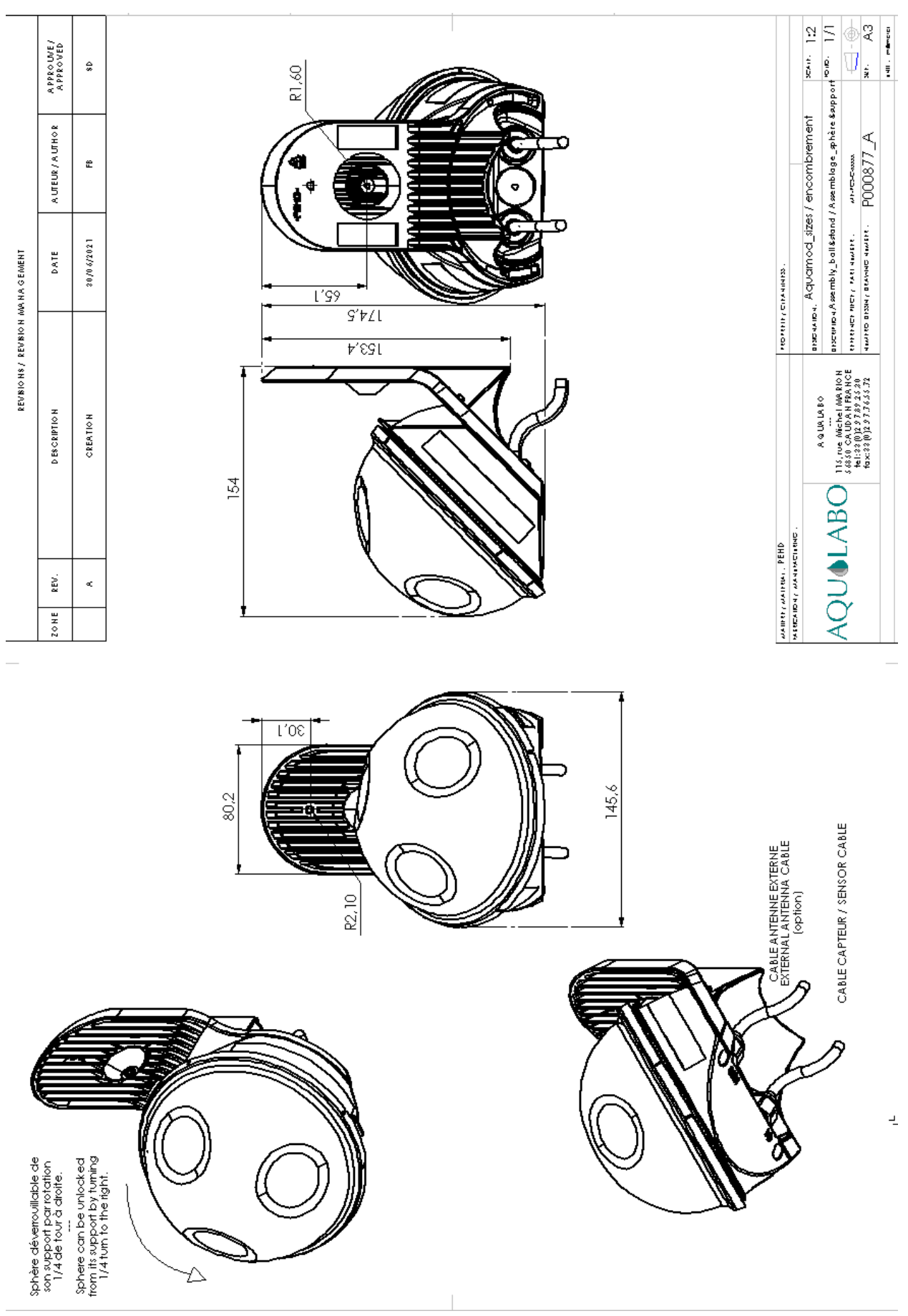